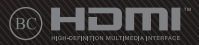

GK16076 Πρώτη Έκδοση / Μάρτιος 2020

ANNANNIN A

# **G SERIES** GAMING NOTEBOOK PC

More info:

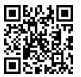

#### **Σημείωση περί Δικαιωμάτων Πνευματικής Ιδιοκτησίας**

Απαγορεύεται η αναπαραγωγή οποιουδήποτε τμήματος του παρόντος εγχειριδίου συμπεριλαμβανομένων των προϊόντων και του λογισμικού που περιγράφονται σε αυτό, καθώς και η μετάδοση, αντιγραφή, αποθήκευση σε σύστημα αποθήκευσης και ανάκτησης, ή μετάφραση σε οποιαδήποτε γλώσσα υπο οποιαδήποτε μορφή και με οποιοδήποτε μέσο, εκτός από την τεκμηρίωση που φυλάσσεται από τον κάτοχο για λόγους εφεδρικούς, χωρίς την έγγραφη άδεια της εταιρίας ASUSTeK COMPUTER INC. ("ASUS").

Η ASUS ΠΑΡΕΧΕΙ ΤΟ ΠΑΡΟΝ ΕΓΧΕΙΡΙΔΙΟ "ΩΣ ΕΧΕΙ" ΧΩΡΙΣ ΚΑΝΕΝΟΣ ΕΙΔΟΥΣ ΕΓΓΥΗΣΗ, ΡΗΤΗ Ή ΣΙΩΠΗΡΗ, ΣΥΜΠΕΡΙΛΑΜΒΑΝΟΜΕΝΩΝ ΑΛΛΑ ΟΧΙ ΜΟΝΟ ΤΩΝ ΣΙΩΠΗΡΩΝ ΕΓΓΥΗΣΕΩΝ ΠΕΡΙ ΕΜΠΟΡΕΥΣΙΜΟΤΗΤΑΣ Ή ΚΑΤΑΛΛΗΛΟΤΗΤΑΣ ΓΙΑ ΣΥΓΚΕΚΡΙΜΕΝΟ ΣΚΟΠΟ. ΣΕ ΚΑΜΙΑ ΠΕΡΙΠΤΩΣΗ ΔΕΝ ΕΙΝΑΙ ΥΠΕΥΘΥΝΗ Η ASUS, ΟΙ ΔΙΕΥΘΥΝΤΕΣ ΤΗΣ, ΤΑ ΣΤΕΛΕΧΗ, ΟΙ ΥΠΑΛΛΗΛΟΙ Ή ΑΛΛΟΙ ΣΥΝΤΕΛΕΣΤΕΣ ΓΙΑ ΚΑΘΕ ΕΜΜΕΣΗ, ΕΙΔΙΚΗ, ΤΥΧΑΙΑ Ή ΚΑΤ' ΕΞΑΚΟΛΟΥΘΗΣΗ ΖΗΜΙΑ (ΣΥΜΠΕΡΙΛΑΜΒΑΝΟΜΕΝΩΝ ΖΗΜΙΩΝ ΑΠΌ ΑΠΩΛΕΙΕΣ Ή ΚΕΡΔΗ, ΕΠΙΧΕΙΡΗΜΑΤΙΚΕΣ ΖΗΜΙΕΣ, ΖΗΜΙΕΣ ΛΟΓΩ ΑΠΩΛΕΙΑΣ ΔΕΔΟΜΕΝΩΝ, ΔΙΑΚΟΠΗ ΕΠΙΧΕΙΡΗΣΙΑΚΗΣ ΛΕΙΤΟΥΡΓΙΑΣ ΚΑΙ ΑΛΛΑ ΠΑΡΟΜΟΙΑ), ΑΚΟΜΗ ΚΙ ΑΝ Η ASUS ΕΧΕΙ ΕΝΗΜΕΡΩΘΕΙ ΓΙΑ ΤΗΝ ΠΙΘΑΝΟΤΗΤΑ ΠΑΡΟΜΟΙΩΝ ΖΗΜΙΩΝ ΠΟΥ ΠΡΟΕΡΧΟΝΤΑΙ ΑΠΌ ΒΛΑΒΗ Ή ΛΑΘΟΣ ΤΟΥ ΠΑΡΟΝΤΟΣ ΕΓΧΕΙΡΙΔΙΟΥ Ή ΠΡΟΪΟΝΤΟΣ.

Οι αναφορές που γίνονται στο παρόν εγχειρίδιο σε προϊόντα και εταιρικές ονομασίες και τα οποία αποτελούν ή δεν αποτελούν κατοχυρωμένα σήματα ή πνευματικά δικαιώματα των αντίστοιχων εταιριών χρησιμοποιούνται μόνο για αναγνώριση ή επεξήγηση για το όφελος του κατόχου, χωρίς πρόθεση παραβίασης κανονισμών.

ΟΙ ΠΡΟΔΙΑΓΡΑΦΕΣ ΚΑΙ ΠΛΗΡΟΦΟΡΙΕΣ ΠΟΥ ΠΕΡΙΕΧΟΝΤΑΙ ΣΤΟ ΠΑΡΟΝ ΕΓΧΕΙΡΙΔΙΟ ΠΑΡΕΧΟΝΤΑΙ ΜΟΝΟ ΓΙΑ ΕΝΗΜΕΡΩΤΙΚΟΥΣ ΣΚΟΠΟΥΣ, ΚΑΙ ΥΠΟΚΕΙΝΤΑΙ ΣΕ ΑΛΛΑΓΕΣ ΣΕ ΟΠΟΙΑΔΗΠΟΤΕ ΧΡΟΝΙΚΗ ΣΤΙΓΜΗ ΧΩΡΙΣ ΠΡΟΗΓΟΥΜΕΝΗ ΕΙΔΟΠΟΙΗΣΗ ΚΑΙ ΔΕΝ ΠΡΕΠΕΙ ΝΑ ΕΚΛΗΦΘΟΥΝ ΩΣ ΔΕΣΜΕΥΤΙΚΕΣ ΑΠΟ ΤΗΝ ΠΛΕΥΡΑ ΤΗΣ ASUS. Η ASUS ΔΕΝ ΦΕΡΕΙ ΕΥΘΥΝΗ Ή ΥΠΑΙΤΙΟΤΗΤΑ ΓΙΑ ΟΠΟΙΑΔΗΠΟΤΕ ΣΦΑΛΜΑΤΑ Ή ΑΝΑΚΡΙΒΕΙΕΣ ΠΟΥ ΠΙΘΑΝΟΝ ΝΑ ΕΜΦΑΝΙΖΟΝΤΑΙ ΣΤΟ ΠΑΡΟΝ ΕΓΧΕΙΡΙΔΙΟ, ΣΥΜΠΕΡΙΛΑΜΒΑΝΟΜΕΝΩΝ ΤΩΝ ΠΡΟΪΟΝΤΩΝ ΚΑΙ ΤΟΥ ΛΟΓΙΣΜΙΚΟΥ ΠΟΥ ΠΕΡΙΓΡΑΦΕΤΑΙ ΣΕ ΑΥΤΟ.

Copyright © 2020 ASUSTeK COMPUTER INC. Διατηρούνται όλα τα δικαιώματα μας.

#### **Περιορισμός Ευθύνης**

Ενδέχεται να προκύψουν περιστάσεις κατά τις οποίες λόγω ελαττώματος σε εξάρτημα της ASUS ή άλλη ευθύνη θα δικαιούστε να λάβετε αποζημίωση από την ASUS. Σε κάθε τέτοια περίπτωση, ανεξάρτητα από τη βάση επί της οποίας δικαιούστε να εγείρετε αξίωση αποζημίωσης εναντίον της ASUS, η ASUS δεν φέρει ευθύνη παρά μόνο για σωματική βλάβη (συμπεριλαμβανομένου θανάτου) και φθορά ακίνητης και κινητής περιουσίας, ή οποιαδήποτε άλλη θετική άμεση ζημία που εκπορεύεται από παράλειψη ή αποτυχία να ασκηθούν νομικές υποχρεώσεις κάτω από την παρούσα Δήλωση Εγγύησης, έως το ποσό των χρεώσεων που καταβάλατε για κάθε προϊόν.

Η ASUS θα είναι υπεύθυνη ή θα σας αποζημιώσει για απώλεια, ζημιές ή απαιτήσεις με βάση το συμβόλαιο, αδίκημα ή καταστρατήγηση κάτω από την παρούσα Δήλωση Εγγύησης.

Το όριο αυτό ισχύει επίσης και για τους προμηθευτές και τον μεταπωλητή της ASUS. Είναι η μέγιστη ευθύνη που φέρουν συλλογικά η ASUS oι προμηθευτές της, και ο μεταπωλητής σας.

ΣΕ ΚΑΜΙΑ ΠΕΡΙΠΤΩΣΗ ΔΕΝ ΦΕΡΕΙ ΕΥΘΥΝΗ Η ASUS ΓΙΑ ΟΤΙΔΗΠΟΤΕ ΑΠΟ ΤΑ ΑΚΟΛΟΥΘΑ: (1) ΑΞΙΩΣΕΙΣ ΤΡΙΤΩΝ ΕΝΑΝΤΙΩΝ ΣΑΣ ΓΙΑ ΑΠΟΖΗΜΙΩΣΕΙΣ ΖΗΜΙΩΝ, (2) ΑΠΩΛΕΙΑ Ή ΠΡΟΚΛΗΣΗ ΖΗΜΙΑΣ ΣΕ ΑΡΧΕΙΑ Ή ΔΕΔΟΜΕΝΑ ΣΑΣ, (3) ΕΙΔΙΚΕΣ, ΤΥΧΑΙΕΣ Ή ΕΜΜΕΣΕΣ ΖΗΜΙΕΣ, Ή ΟΠΟΙΕΣΔΗΠΟΤΕ ΟΙΚΟΝΟΜΙΚΕΣ ΑΠΟΘΕΤΙΚΕΣ ΖΗΜΙΕΣ (ΣΥΜΠΕΡΙΛΑΜΒΑΝΟΝΤΑΙ ΔΙΑΦΥΓΟΝΤΑ ΚΕΡΔΗ Ή ΑΠΟΤΑΜΙΕΥΣΕΙΣ), ΑΚΟΜΑ ΚΙ ΑΝ Η ASUS, ΟΙ ΠΡΟΜΗΘΕΥΤΕΣ Ή Ο ΜΕΤΑΠΩΛΗΤΗΣ ΣΑΣ ΕΧΟΥΝ ΕΝΗΜΕΡΩΘΕΙ ΓΙΑ ΤΗΝ ΠΙΘΑΝΟΤΗΤΑ ΤΟΥΣ ΝΑ ΣΥΜΒΟΥΝ.

#### **Σέρβις και Υποστήριξη**

Επισκεφθείτε τον πολύγλωσσο ιστότοπο μας στη διεύθυνση **<https://www.asus.com/support>/**

# Πίνακας Περιεχομένων

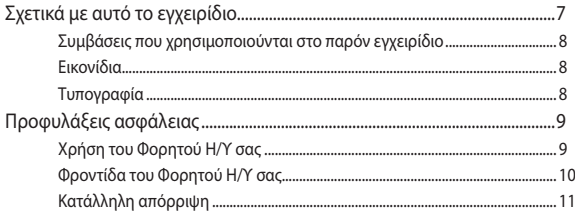

## Κεφάλαιο 1: Εγκατάσταση υλικού

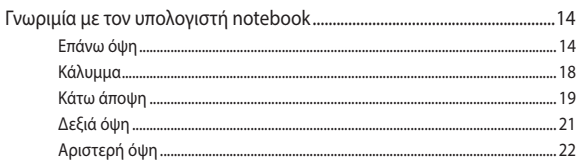

## Κεφάλαιο 2: Χρήση του υπολογιστή σημειωματάριου PC

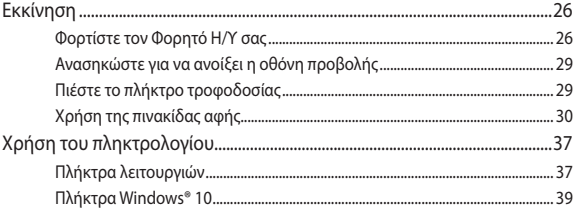

## Κεφάλαιο 3: Εργασία με τα Windows® 10

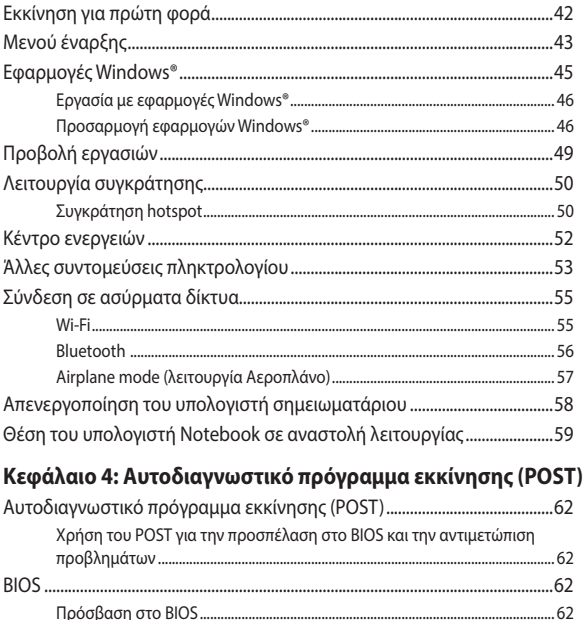

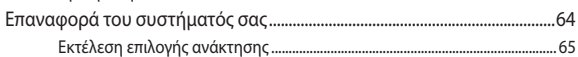

# **[Συμβουλές και Σ.Ε.](#page-66-0)**

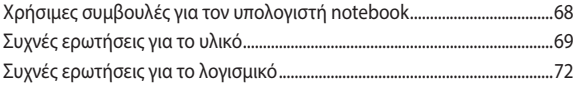

# **[Παραρτήματα](#page-74-0)**

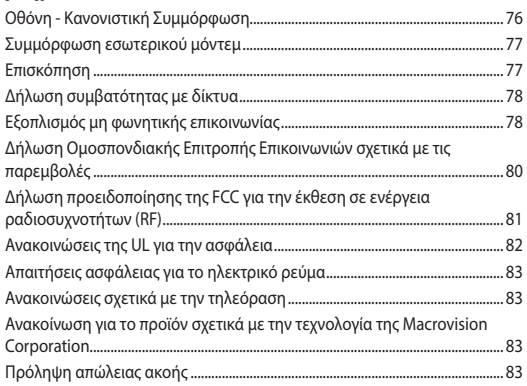

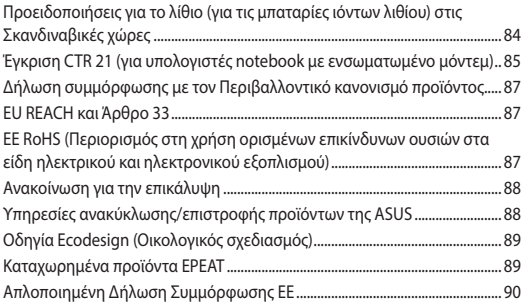

# <span id="page-6-0"></span>**Σχετικά με αυτό το εγχειρίδιο**

Αυτό το εγχειρίδιο παρέχει πληροφορίες για τις δυνατότητες υλικού και λογισμικού του υπολογιστή σημειωματάριου, οργανωμένες στα ακόλουθα κεφάλαια:

#### **Κεφάλαιο 1: Εγκατάσταση υλικού**

Αυτό το κεφάλαιο αναφέρεται με λεπτομέρεια στα στοιχεία υλικού του υπολογιστή σημειωματάριου.

#### **Κεφάλαιο 2: Χρήση του υπολογιστή σημειωματάριου**

Αυτό το κεφάλαιο παρουσιάζει πώς μπορείτε να χρησιμοποιήσετε τα διαφορετικά τμήματα του υπολογιστή σημειωματάριου.

#### **Κεφάλαιο 3: Εργασία με τα Windows® 10**

Αυτό το κεφάλαιο παρέχει μια επισκόπηση της χρήσης των Windows® 10 στον υπολογιστή σημειωματάριο.

#### **Κεφάλαιο 4: Αυτοδιαγνωστικό πρόγραμμα εκκίνησης (POST)**

Αυτό το κεφάλαιο παρουσιάζει πώς μπορείτε να χρησιμοποιήσετε το POST για να αλλάξετε τις ρυθμίσεις του υπολογιστή σημειωματάριου.

#### **Συμβουλές και Σ.Ε.**

Το κεφάλαιο αυτό παρουσιάζει κάποιες προτεινόμενες συμβουλές, Σ.Ε. υλικολογισμικού και Σ.Ε. λογισμικού, στις οποίες μπορείτε να ανατρέξετε για να συντηρείτε και να επιδιορθώνετε κοινά προβλήματα του Φορητού Η/Υ σας.

#### **Παραρτήματα**

Αυτή η ενότητα περιλαμβάνει γνωστοποιήσεις και δηλώσεις ασφαλείας για τον υπολογιστή σημειωματάριο.

# <span id="page-7-0"></span>**Συμβάσεις που χρησιμοποιούνται στο παρόν εγχειρίδιο**

Για να τονιστούν βασικές πληροφορίες σε αυτό το εγχειρίδιο, τα μηνύματα παρουσιάζονται ως εξής:

> **ΣΗΜΑΝΤΙΚΟ!** Αυτό το μήνυμα περιέχει ζωτικές πληροφορίες που πρέπει να ακολουθήσετε για να ολοκληρώσετε μια εργασία.

**ΣΗΜΕΙΩΣΗ:** Αυτό το μήνυμα περιέχει πρόσθετες πληροφορίες και συμβουλές που μπορεί να σας βοηθήσουν για να ολοκληρώσετε μια εργασία.

**ΠΡΟΕΙΔΟΠΟΙΗΣΗ!** Αυτό το μήνυμα περιέχει σημαντικές πληροφορίες που πρέπει να τηρηθούν για να παραμείνετε ασφαλής ενώ πραγματοποιείτε ορισμένες εργασίες και αποτρέπουν βλάβη στα δεδομένα και τα στοιχεία του Φορητού Η/Υ σας.

# **Εικονίδια**

Τα παρακάτω εικονίδια υποδεικνύουν ποια συσκευή μπορεί να χρησιμοποιηθεί για την ολοκλήρωση μίας σειράς εργασιών ή διαδικασιών στον Φορητό Η/Υ σας.

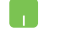

= Χρήση της επιφάνειας αφής.

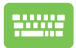

= Χρήση του πληκτρολογίου.

# **Τυπογραφία**

- **Έντονα** = Αυτό υποδεικνύει ένα μενού ή ένα στοιχείο που πρέπει να επιλεγεί.
- *Πλάγια* = Αυτό υποδεικνύει ενότητες στις οποίες μπορείτε να ανατρέξετε σε αυτό το εγχειρίδιο.

# <span id="page-8-0"></span>**Προφυλάξεις ασφάλειας Χρήση του Φορητού Η/Υ σας**

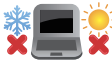

Το παρόν Notebook PC πρέπει να χρησιμοποιείται μόνο σε περιβάλλοντα με θερμοκρασίες μεταξύ 5°C (41°F) και 35°C (95°F).

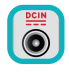

Ανατρέξτε στην ετικέτα που βρίσκεται στο κάτω μέρος του Notebook PC και σιγουρευτείτε ότι ο προσαρμογέας ρεύματος που χρησιμοποιείτε συμμορφώνεται με το ρυθμό παροχής ενέργειας.

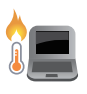

Ο φορητός Η/Υ σας μπορεί να ζεσταθεί κατά τη χρήση ή κατά τη φόρτιση της μπαταρίας. Μην αφήνετε τον φορητό Η/Υ σας στα γόνατά σας ή κοντά σε τυχόν μέρη του σώματός σας, για να αποφύγετε τραυματισμούς από τη θερμότητα. Όταν εργάζεστε με τον Φορητό Η/ Υ σας, μην τον τοποθετείτε επάνω σε επιφάνειες που μπορεί να φράξουν τις οπές εξαερισμού.

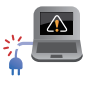

Μη χρησιμοποιείτε καλώδια τροφοδοσίας, εξαρτήματα και άλλα περιφερειακά που έχουν υποστεί ζημία, με το φορητό υπολογιστή σας.

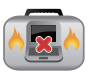

Ενώ είναι ενεργοποιημένο, βεβαιωθείτε ότι δεν μεταφέρετε ούτε καλύπτετε τον Φορητό Η/Υ σας με τυχόν υλικά που μπορεί να μειώσουν την κυκλοφορία του αέρα.

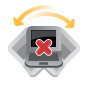

Μην τοποθετείτε τον Φορητό Η/Υ σας σε ανώμαλες ή ασταθείς επιφάνειες εργασίας.

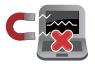

Μπορείτε να περάσετε τον Φορητό Η/Υ σας μέσω μηχανημάτων ακτινών Χ αεροδρομίων (που χρησιμοποιούνται για αντικείμενα που τοποθετούνται σε κυλιόμενους ιμάντες), μην τον εκθέτετε σε μαγνητικούς ανιχνευτές και ράβδους.

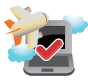

Επικοινωνήστε με την αεροπορική σας εταιρεία για τις σχετικές υπηρεσίες κατά τη διάρκεια της πτήσης που μπορεί να χρησιμοποιούνται και τους περιορισμούς που πρέπει να τηρούνται όταν χρησιμοποιείτε τον Φορητό Η/Υ σας στην πτήση.

# <span id="page-9-0"></span>**Φροντίδα του Φορητού Η/Υ σας**

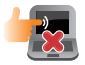

Αποσυνδέστε το καλώδιο τροφοδοσίας ρεύματος AC και βγάλτε τη μπαταρία (αν υπάρχει) πριν το καθάρισμα του Φορητού Η/Υ σας. Χρησιμοποιείτε ένα καθαρό σφουγγάρι κυτταρίνης ή δέρμα σαμουά βρεγμένο με ένα διάλυμα μη αποξεστικού απορρυπαντικού και λίγες σταγόνες ζεστού νερού. Αφαιρέστε τυχόν επιπλέον υγρασία από τον Φορητό Η/Υ σας χρησιμοποιώντας ένα στεγνό πανί.

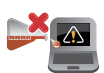

Μην χρησιμοποιείτε ισχυρά διαλυτικά όπως αραιωτικά, βενζίνη ή άλλα χημικά επάνω ή κοντά στον Φορητό Η/Υ σας.

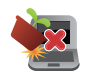

Μην τοποθετείτε αντικείμενα επάνω στον Φορητό Η/Υ σας.

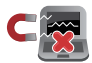

Μην εκθέτετε τον Φορητό Η/Υ σας σε ισχυρά μαγνητικά ή ηλεκτρικά πεδία.

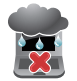

Μην χρησιμοποιείτε ούτε να εκθέτετε τον Φορητό Η/Υ σας κοντά σε υγρά, βροχή ή υγρασία.

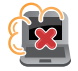

Μην εκθέτετε τον Φορητό Η/Υ σας σε σκονισμένο περιβάλλον.

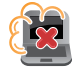

Μην χρησιμοποιείτε τον Φορητό Η/Υ σας κοντά σε διαρροές αερίου.

# <span id="page-10-0"></span>**Κατάλληλη απόρριψη**

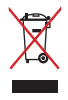

ΜΗΝ αποθέτετε το Notebook PC στα απορρίμματα του δήμου της περιοχής σας. Αυτή η συσκευή έχει σχεδιαστεί για να επιτρέπει τη σωστή επαναχρησιμοποίηση των τμημάτων και την ανακύκλωση. Το σύμβολο του διαγραμμένου σκουπιδοτενεκέ δηλώνει πως το προϊόν (ηλεκτρική, ηλεκτρονική συσκευή και κυψέλη μπαταρίας που περιέχει μόλυβδο) δε θα πρέπει να διατίθενται μαζί με τα δημοτικά απορρίμματα. Ελέγξτε τους τοπικούς κανονισμούς απόθεσης απορριμμάτων ηλεκτρονικών προϊόντων.

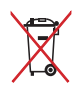

ΜΗΝ απορρίψετε τη μπαταρία με τα δημοτικά απόβλητα. Το σύμβολο του διαγραμμένου σκουπιδοτενεκέ δηλώνει πως η μπαταρία δε θα πρέπει να διατίθενται μαζί με τα δημοτικά απορρίμματα.

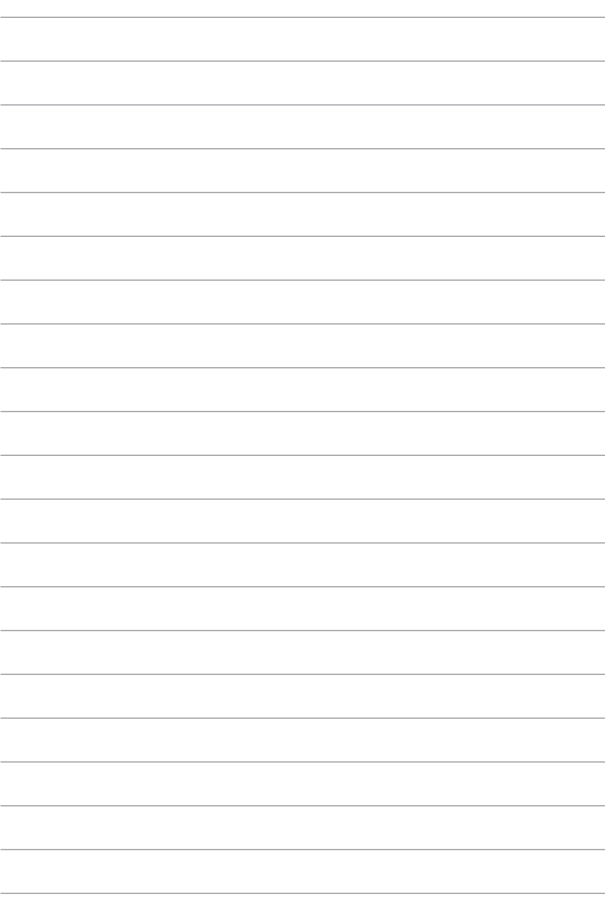

# <span id="page-12-0"></span>*Κεφάλαιο 1: Εγκατάσταση υλικού*

# <span id="page-13-0"></span>**Γνωριμία με τον υπολογιστή notebook**

# **Επάνω όψη**

**ΣΗΜΕΙΩΣΗ:** Η διάταξη του πληκτρολογίου μπορεί να διαφέρει ανά περιοχή ή χώρα. Η εμφάνιση του Notebook μπορεί επίσης να διαφέρει, ανάλογα με το μοντέλο του υπολογιστή notebook.

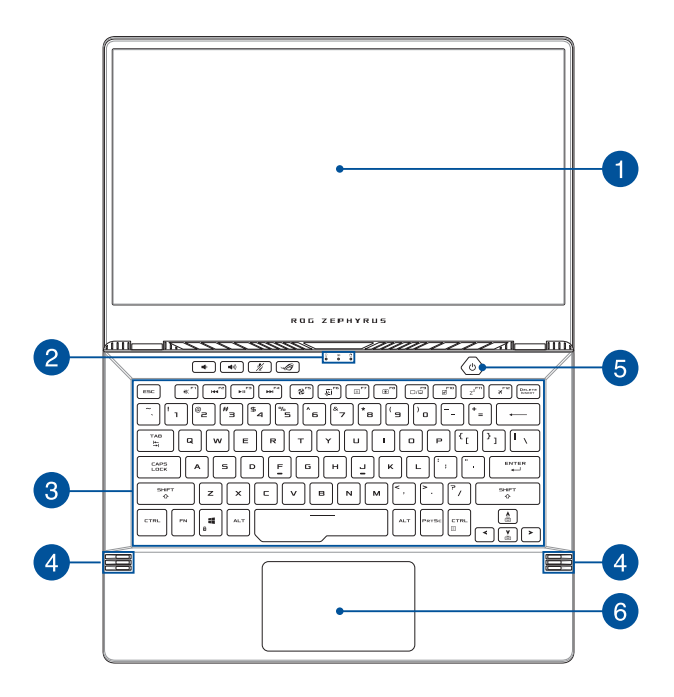

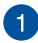

#### **Πάνελ οθόνης**

Το πάνελ οθόνης υψηλής ευκρίνειας παρέχει εξαιρετικές δυνατότητες προβολής για φωτογραφίες, βίντεο και άλλα αρχεία πολυμέσων στον υπολογιστή notebook.

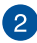

#### **Ενδείξεις κατάστασης**

Οι ενδείξεις κατάστασης σας βοηθούν να προσδιορίζετε ανά πάσα στιγμή την κατάσταση του υλικού του υπολογιστή notebook.

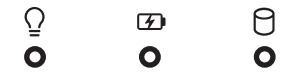

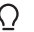

### **Ένδειξη λειτουργίας**

 Η ένδειξη λειτουργίας ανάβει, όταν είναι ενεργοποιημένος ο υπολογιστής notebook, και αναβοσβήνει αργά, όταν ο υπολογιστής notebook βρίσκεται σε κατάσταση αναστολής λειτουργίας.

#### **Ένδειξη φόρτισης μπαταρίας, δύο χρωμάτων**

Η ένδειξη LED δυο χρωμάτων παρέχει οπτική ενημέρωση για την κατάσταση φόρτισης της μπαταρίας. Ανατρέξτε στον ακόλουθο πίνακα για λεπτομέρειες:

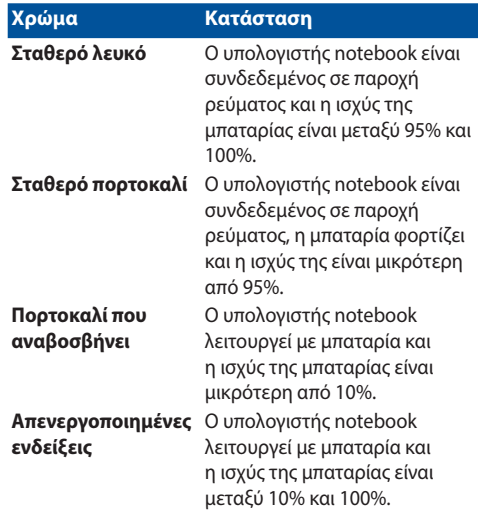

#### А **Ένδειξη δραστηριότητας μονάδας δίσκου**

Αυτή η ένδειξη ανάβει, όταν ο υπολογιστής notebook αποκτά πρόσβαση στις εσωτερικές μονάδες δίσκων.

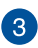

#### **Πληκτρολόγιο**

Το πληκτρολόγιο διαθέτει πλήκτρα QWERTY κανονικού μεγέθους, με άνετη διαδρομή κίνησης για πληκτρολόγηση. Σας δίνει επίσης τη δυνατότητα να χρησιμοποιείτε πλήκτρα λειτουργίας, επιτρέπει ταχεία πρόσβαση στα Windows® και ελέγχει άλλες λειτουργίες πολυμέσων.

> **ΣΗΜΕΙΩΣΗ:** Η διάταξη του πληκτρολογίου διαφέρει ανάλογα με το μοντέλο ή την επικράτεια.

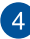

 $\sqrt{2}$ 

#### **Ηχεία**

Τα ενσωματωμένα ηχεία σάς επιτρέπουν να ακούτε ήχο απευθείας από τον υπολογιστή notebook. Οι λειτουργίες ήχου ελέγχονται μέσω λογισμικού.

#### **Κουμπί λειτουργίας**

Πατήστε το κουμπί λειτουργίας, για να ενεργοποιήσετε ή να απενεργοποιήσετε τον υπολογιστή notebook. Μπορείτε επίσης να χρησιμοποιήσετε το κουμπί λειτουργίας για να θέσετε τον υπολογιστή notebook σε κατάσταση αναστολής λειτουργίας ή αδρανοποίησης, καθώς και να τον επαναφέρετε από αυτές.

Σε περίπτωση που ο υπολογιστής notebook δεν αποκρίνεται, πατήστε παρατεταμένα το κουμπί λειτουργίας για τουλάχιστον τέσσερα (4) δευτερόλεπτα, μέχρι να τερματιστεί η λειτουργία του υπολογιστή notebook.

#### **Αισθητήρας δακτυλικών αποτυπωμάτων**

Αυτός ο ενσωματωμένος αισθητήρας δακτυλικών αποτυπωμάτων καταγράφει το δακτυλικό σας αποτύπωμα και το χρησιμοποιεί ως μέσο βιομετρικού ελέγχου ταυτότητας κατά τη σύνδεση στο σύστημα του υπολογιστή notebook.

# **Επιφάνεια αφής**

Η επιφάνεια αφής επιτρέπει τη χρήση πολλαπλών κινήσεων για την πλοήγηση στην οθόνη, παρέχοντας μια διαισθητική εμπειρία χρήστη. Προσομοιώνει επίσης τις λειτουργίες ενός κανονικού ποντικιού.

> **ΣΗΜΕΙΩΣΗ:** Για περισσότερες λεπτομέρειες, ανατρέξτε στην ενότητα *Χρήση της επιφάνειας αφής* σε αυτό το εγχειρίδιο.

# <span id="page-17-0"></span>**Κάλυμμα**

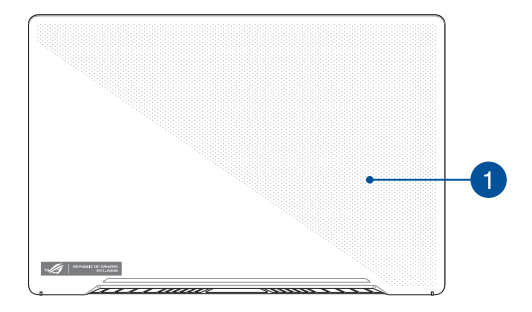

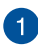

#### **AniMe Matrix (σε επιλεγμένα μοντέλα)**

Αυτό το χαρακτηριστικό ελέγχεται από το λογισμικό και σας επιτρέπει να εμφανίζετε εικόνες JPG, GIF, ειδοποιήσεις συστήματος και προσαρμοσμένο κείμενο στο AniMe Matrix πάνελ.

> **ΣΗΜΕΙΩΣΗ:** Για περισσότερες λεπτομέρειες, παρακαλώ επισκεφτείτε την διεύθυνση rog.gg/ZephyrusG14.

# <span id="page-18-0"></span>**Κάτω άποψη**

**ΣΗΜΕΙΩΣΗ:** Η κάτω όψη μπορεί να διαφέρει σε εμφάνιση ανάλογα με το μοντέλο.

**ΠΡΟΕΙΔΟΠΟΙΗΣΗ!** Ο φορητός Η/Υ σας μπορεί να ζεσταθεί κατά τη χρήση ή κατά τη φόρτιση της μπαταρίας. Μην αφήνετε τον φορητό Η/Υ σας στα γόνατά σας ή κοντά σε τυχόν μέρη του σώματός σας, για να αποφύγετε τραυματισμούς από τη θερμότητα. Όταν εργάζεστε με τον Φορητό Η/Υ σας, μην τον τοποθετείτε επάνω σε επιφάνειες που μπορεί να φράξουν τις οπές εξαερισμού.

#### **ΣΗΜΑΝΤΙΚΟ!**

- Ο χρόνος λειτουργίας με την μπαταρία διαφέρει ανάλονα με τη χρήση και τις προδιαγραφές του συγκεκριμένου υπολογιστή notebook. Η συστοιχία μπαταριών δεν μπορεί να αποσυναρμολογηθεί.
- • Αγοράστε εξαρτήματα από εξουσιοδοτημένους πωλητές λιανικής για να εξασφαλίσετε τη μέγιστη συμβατότητα και αξιοπιστία. Συμβουλευτείτε ένα κέντρο εξυπηρέτησης της ASUS ή εξουσιοδοτημένους πωλητές λιανικής για την παροχή υπηρεσιών συντήρησης ή βοήθεια σχετικά με τη σωστή αποσυναρμολόγηση ή συναρμολόγηση του προϊόντος.

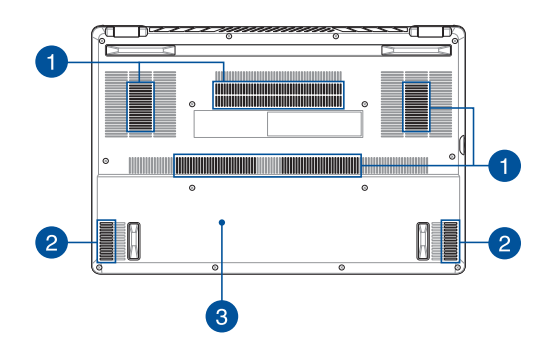

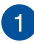

#### **Ανοίγματα εξαερισμού**

Τα ανοίγματα εξαερισμού επιτρέπουν την είσοδο ψυχρού αέρα στον υπολογιστή notebook και την έξοδο θερμού αέρα από αυτόν.

> **ΠΡΟΕΙΔΟΠΟΙΗΣΗ!** Βεβαιωθείτε ότι δεν υπάρχουν χαρτιά, βιβλία, ρουχισμός, καλώδια ή άλλα αντικείμενα που να φράσσουν τα ανοίγματα εξαερισμού·διαφορετικά, ενδέχεται να παρατηρηθεί υπερθέρμανση.

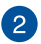

#### **Ηχεία**

Τα ενσωματωμένα ηχεία σάς επιτρέπουν να ακούτε ήχο απευθείας από τον υπολογιστή notebook. Οι λειτουργίες ήχου ελέγχονται μέσω λογισμικού.

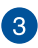

#### **Κάλυμμα διαμερίσματος**

Αυτό το κάλυμμα προστατεύει τους δεσμευμένους χώρους του Φορητού Η/Υ σας για τις αφαιρούμενες μονάδες SSD (υποδοχή M.2 2280 ) και RAM (Random Access Memory).

#### **ΣΗΜΕΙΩΣΗ:**

- Για περισσότερες λεπτομέρειες, ανατρέξτε στον οδηγό αναβάθμισης στην πολύγλωσση διαδικτυακή τοποθεσία μας στη διεύθυνση [https://www.asus.com/support/](https://www.asus.com/support).
- Η υποδοχή M.2 2280 δεν υποστηρίζει SSD M.2 SATA.

# <span id="page-20-0"></span>**Δεξιά όψη**

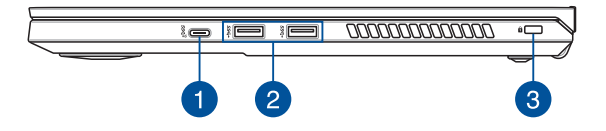

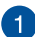

#### **Θύρα USB 3.2 Gen 2 Type-C®**

H θύρα USB 3.2 (Ενιαίος σειριακός δίαυλος 3.2) Gen 2 Type-C® παρέχει ρυθμό μεταφοράς δεδομένων έως 10 Gbit/δευτ. και είναι συμβατή με την παλαιότερη έκδοση USB 2.0.

> **ΣΗΜΕΙΩΣΗ:** Ο ρυθμός μεταφοράς αυτής της θύρας μπορεί να διαφέρει ανάλογα με το μοντέλο.

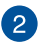

#### **Θύρα USB 3.2 Gen 1**

H θύρα USB (Ενιαίος σειριακός δίαυλος) 3.2 Gen 1 παρέχει ρυθμό μεταφοράς έως και 5 Gbit/δευτ. και είναι συμβατή με την παλαιότερη έκδοση USB 2.0.

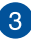

#### **Υποδοχή ασφαλείας**

Αυτή η υποδοχή ασφαλείας επιτρέπει την ασφάλιση του υπολογιστή notebook, χρησιμοποιώντας προϊόντα ασφαλείας που είναι συμβατά με υπολογιστές notebook.

# <span id="page-21-0"></span>**Αριστερή όψη**

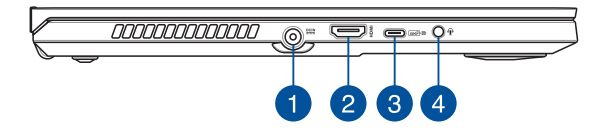

#### **Θύρα εισόδου ρεύματος (DC)**

Εισαγάγετε τον παρεχόμενο προσαρμογέα ρεύματος σε αυτήν τη θύρα, για να φορτίσετε τη συστοιχία μπαταριών και να παρέχετε ρεύμα στον υπολογιστή notebook.

> **ΠΡΟΕΙΔΟΠΟΙΗΣΗ!** Ο προσαρμογέας ενδέχεται να θερμανθεί υπερβολικά στη διάρκεια της χρήσης. Μην καλύπτετε τον προσαρμογέα και κρατήστε τον μακριά από το σώμα σας, όταν είναι συνδεδεμένος σε παροχή ρεύματος.

**ΣΗΜΑΝΤΙΚΟ!** Να χρησιμοποιείτε μόνο τον παρεχόμενο προσαρμογέα ρεύματος για τη φόρτιση της συστοιχίας μπαταριών και την παροχή ρεύματος στον υπολογιστή notebook.

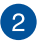

#### **Θύρα HDMI**

Αυτή η θύρα προορίζεται για το σύνδεσμο HDMI (Διασύνδεση πολυμέσων υψηλής ευκρίνειας) και είναι συμβατή με το πρότυπο HDCP για αναπαραγωγή περιεχομένου HD DVD, Bluray και άλλου προστατευμένου περιεχομένου.

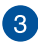

#### **Σύνθετη θύρα USB 3.2 Gen 2 Type-C®/DisplayPort/Παροχής ρεύματος (σε επιλεγμένα μοντέλα)**

H θύρα USB 3.2 (Ενιαίος σειριακός δίαυλος 3.2) Gen 2 Type-C® παρέχει ρυθμό μεταφοράς δεδομένων έως 10 Gbit/δευτ. και είναι συμβατή με την παλαιότερη έκδοση USB 2.0. Χρησιμοποιήστε έναν προσαρμογέα USB Type-C® για να συνδέσετε τον υπολογιστή notebook σε εξωτερική οθόνη. Συνδέστε μια πηγή ηλεκτρικού ρεύματος με ονομαστικές τιμές λειτουργίας 20 V/3,25 A για να φορτίσετε τη συστοιχία μπαταριών και να τροφοδοτήσετε με ρεύμα τον υπολογιστή notebook.

> **ΣΗΜΕΙΩΣΗ:** Ο ρυθμός μεταφοράς αυτής της θύρας μπορεί να διαφέρει ανάλογα με το μοντέλο.

#### **ΣΗΜΑΝΤΙΚΟ!**

- Αυτή η θύρα μπορεί να χρησιμοποιηθεί ως εφεδρική είσοδος ρεύματος μόνο όταν η ισχύς της μπαταρίας είναι μεγαλύτερη από το 5%.
- Για να φορτίσετε το φορητό σας η/υ, αποφεύγοντας τυχόν ζημιές, χρησιμοποιείτε μόνο πηγές τροφοδοσίας με τις ονομαστικές τιμές ισχύος που αναφέρονται παραπάνω. Για περισσότερες πληροφορίες, συμβουλευτείτε ένα κέντρο εξυπηρέτησης της ASUS.
- • H συνδυαστική θύρα τροφοδοσίας USB παρέχει ρυθμό μεταφοράς έως και 5 Gbit/s και είναι αναδρομικά συμβατή με USB 2.0. Αυτή η θύρα υποστηρίζει εξωτερικές οθόνες με ανάλυση έως 3840x2160. Η ισχύς εξόδου αυτής της θύρας είναι 5V/3A. Η μέγιστη ισχύς εξόδου αυτής της θύρας είναι 5V/1,5A όταν το Notebook PC είναι συνδεδεμένο σε εναλλασσόμενο ρεύμα μέσω του προσαρμογέα τροφοδοσίας USB.

#### $\overline{4}$

#### **Υποδοχή για ακουστικά/σετ ακουστικών/μικρόφωνο**

Αυτή η θύρα σάς δίνει τη δυνατότητα να συνδέσετε ενεργά ηχεία ή ακουστικά. Μπορείτε επίσης να χρησιμοποιείτε αυτήν τη θύρα για να συνδέσετε ένα σετ ακουστικών ή ένα εξωτερικό μικρόφωνο.

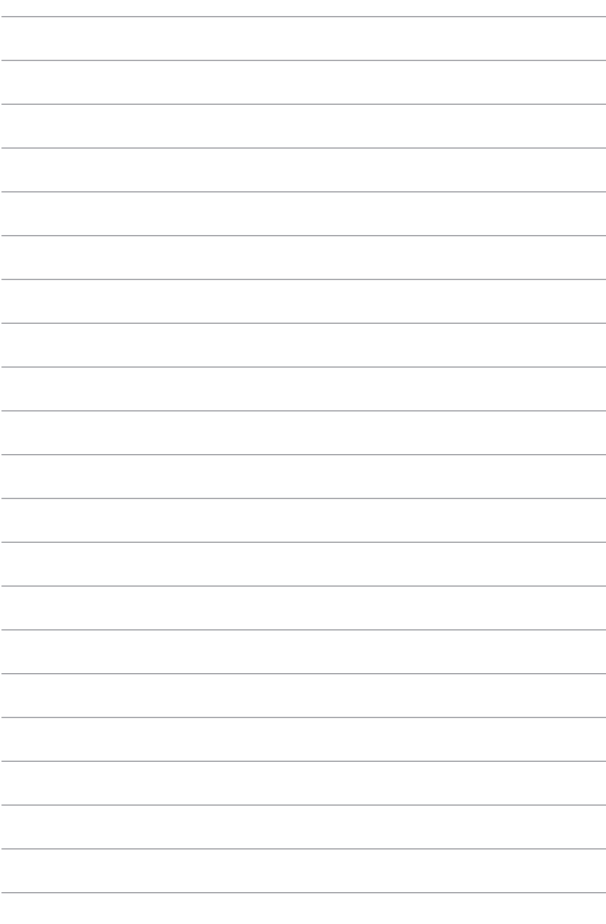

# <span id="page-24-0"></span>*Κεφάλαιο 2: Χρήση του υπολογιστή σημειωματάριου PC*

# <span id="page-25-0"></span>**Εκκίνηση**

# **Φορτίστε τον Φορητό Η/Υ σας**

- A. Συνδέστε το καλώδιο τροφοδοσίας AC στον μετατροπέα AC-DC.
- B. Εισάγετε τον συνδετήρα ρεύματος DC στην είσοδο ρεύματος (DC) του Φορητού Η/Υ σας.
- C. Συνδέστε το τροφοδοτικό AC σε μια πρίζα ρεύματος 100V~240V.

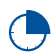

Φορτίστε τον Φορητό Η/Υ σας για **3 ώρες** πριν τον χρησιμοποιήσετε για πρώτη φορά.

**ΣΗΜΕΙΩΣΗ:** Ο προσαρμογέας ισχύος ενδέχεται να διαφέρει σε εμφάνιση, ανάλογα με τα μοντέλα και την περιοχή σας.

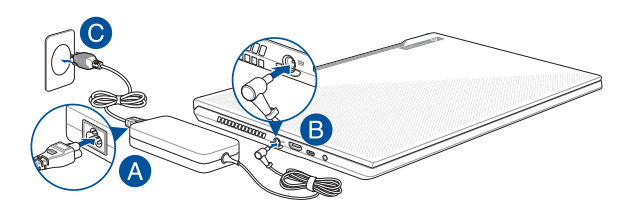

#### **ΣΗΜΑΝΤΙΚΟ!**

Πληροφορίες προσαρμογέα ρεύματος AC/DC:

- • Τάση εισόδου: 100-240Vac
- • Συχνότητα εισόδου: 50-60Hz
- • Βαθμονόμηση ρεύματος εξόδου: 7.5A (150W) / 9A (180W)
- • Βαθμονόμηση τάσης εξόδου: 20V

Πληροφορίες προσαρμογέα ρεύματος\* παροχής USB:

- • Τάση εισόδου: 100-240Vac
- • Συχνότητα εισόδου: 50-60Hz
- • Βαθμονόμηση ρεύματος εξόδου: 3.25A (65W)
- • Βαθμονόμηση τάσης εξόδου: 20V

\* *σε επιλεγμένα μοντέλα*

#### **ΣΗΜΑΝΤΙΚΟ!**

- Εντοπίστε την ετικέτα βαθμονόμησης εισόδου/εξόδου στον Φορητό Η/Υ και βεβαιωθείτε ότι αντιστοιχεί στις πληροφορίες βαθμονόμησης εισόδου/εξόδου στο τροφοδοτικό ρεύματος. Ορισμένα μοντέλα Φορητού Η/Υ ίσως έχουν πολλαπλά ρεύματα εξόδου βαθμονόμησης με βάση τη διαθέσιμη.
- • Βεβαιωθείτε ότι ο φορητός υπολογιστής σας είναι συνδεδεμένος σε μετασχηματιστή προτού τον ενεργοποιήσετε για πρώτη φορά. Συνιστούμε ιδιατέρως να χρησιμοποιείτε μία γειωμένη επιτοίχια πρίζα ενώ χρησιμοποιείτε το Notebook PC σας σε λειτουργία τροφοδοτικού.
- • Η πρίζα υποδοχής πρέπει να είναι εύκολα προσβάσιμη και κοντά στο Notebook PC σας.
- • Για να αποσυνδέσετε το Notebook PC σας από την κύρια παροχή ρεύματός του, βγάλτε το Notebook PC από την πρίζα ισχύος.

#### **ΠΡΟΕΙΔΟΠΟΙΗΣΗ!**

Διαβάστε τα ακόλουθα προληπτικά μέτρα για τη μπαταρία του Φορητού Η/Υ σας:

- Μόνο εξουσιοδοτημένοι τεχνικοί της ASUS πρέπει να αφαιρούν τη μπαταρία από το εσωτερικό της συσκευής (για μη αφαιρέσιμες μπαταρίες μόνο).
- • Η μπαταρία που χρησιμοποιείται σε αυτή τη συσκευή ενδέχεται να παρουσιάσει κίνδυνο πυρκαγιάς ή χημικού εγκαύματος εάν αφαιρεθεί ή αποσυναρμολογηθεί.
- • Ακολουθήστε τις προειδοποιητικές ταμπέλες για την προσωπική ασφάλειά σας.
- • Υπάρχει κίνδυνος έκρηξης αν η μπαταρία αντικατασταθεί από λανθασμένο τύπο.
- • Να μην απορρίπτεται σε φωτιά.
- • Μην επιχειρήσετε ποτέ να βραχυκυκλώσετε τη μπαταρία του Φορητού Η/Υ σας.
- • Μην επιχειρήσετε να αποσυναρμολογήσετε και να συναρμολογήσετε εκ νέου τη μπαταρία (για μη αφαιρέσιμες μπαταρίες μόνο).
- • Διακόψτε τη χρήση εάν ανακαλυφθεί διαρροή.
- Η μπαταρία και τα εξαρτήματά της πρέπει να ανακυκλώνεται ή να απορρίπτονται καταλλήλως.
- • Φυλάξτε τη μπαταρία και τα άλλα μικρά εξαρτήματα μακριά από παιδιά.

# <span id="page-28-0"></span>**Ανασηκώστε για να ανοίξει η οθόνη προβολής**

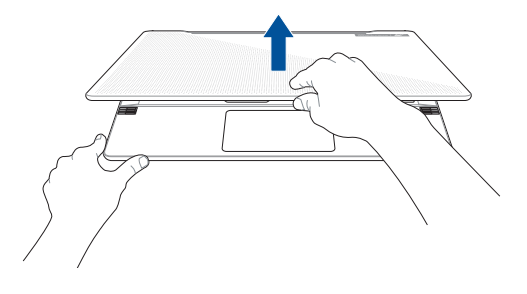

**ΣΗΜΕΙΩΣΗ:** Για καλύτερη διάχυση της θερμότητας, συνιστάται να ανοίγετε το πλαίσιο της οθόνης τουλάχιστον 60 μοίρες κατά τη χρήση.

# **Πιέστε το πλήκτρο τροφοδοσίας**

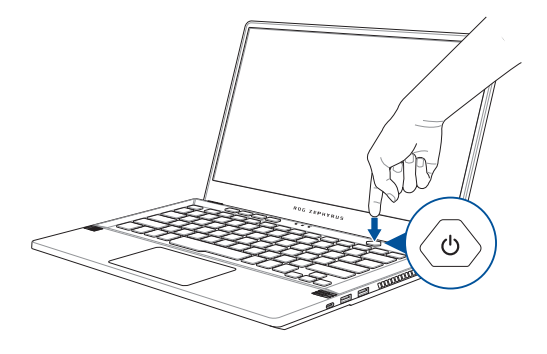

# <span id="page-29-0"></span>**Χρήση της πινακίδας αφής**

### **Μετακίνηση του δείκτη**

Μπορείτε να πατήσετε ή να κάνετε κλικ σε οποιοδήποτε σημείο στο touchpad για να ενεργοποιηθεί ο δείκτης, κατόπιν κυλήστε το δάκτυλό σας στο touchpad για να μετακινήσετε τον δείκτη επί της οθόνης.

#### **Κύλιση οριζοντίως**

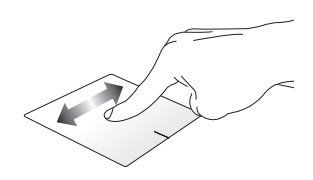

**Κύλιση καθέτως**

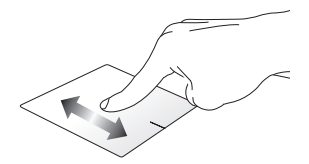

**Κύλιση διαγωνίως**

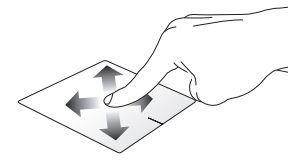

### **Χειρονομίες ενός δακτύλου**

**Πάτημα/ Διπλό πάτημα**

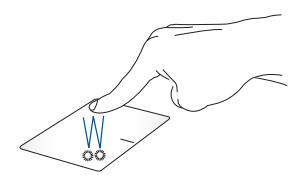

- Πατήστε σε μια εφαρμογή για να την επιλέξτε.
- Πατήστε δύο φορές σε μια εφαρμογή για να ξεκινήσει.

**Μεταφορά και απόθεση**

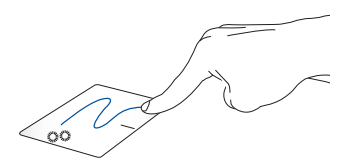

Πατήστε δυο φορές ένα στοιχείο, κατόπιν σύρετε το ίδιο δάκτυλο χωρίς να το σηκώσετε από την πινακίδα αφής. Για να αποθέσετε το στοιχείο στη νέα θέση του, σηκώστε το δάκτυλό σας από την πινακίδα αφής.

**Αριστερό κλικ Δεξιό κλικ**

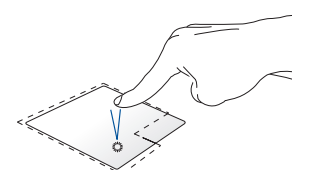

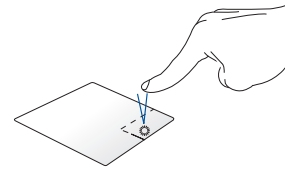

- • Κάντε κλικ σε μια εφαρμογή Κάντε κλικ στο κουμπί αυτό για να για να την επιλέξετε. ανοίξει το μενού δεξιού κλικ.
- Κάντε διπλό κλικ σε μια εφαρμογή για να ξεκινήσει.

**ΣΗΜΕΙΩΣΗ:** Οι περιοχές μέσα στη διάστικτη γραμμή αντιπροσωπεύουν τις θέσεις του αριστερού πλήκτρου του ποντικιού και του δεξιού κουμπιού του ποντικιού στο touchpad.

# **Χειρονομίες με δύο δάκτυλα**

#### **Πάτημα**

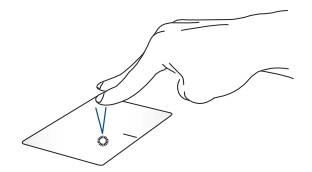

Πατήστε με τα δύο δάχτυλα στην οθόνη αφής για να κάνετε προσομοίωση της λειτουργίας του δεξιού κλικ.

**Κύλιση με δυο δάκτυλα (πάνω/ κάτω)**

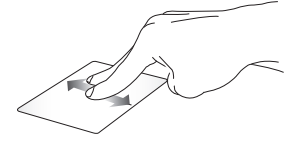

πάνω ή κάτω.

**Κύλιση με δυο δάκτυλα (αριστερά/ δεξιά)**

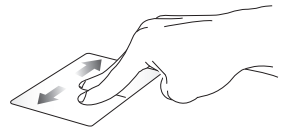

Κύλιση δυο δακτύλων για κύλιση Κύλιση δυο δακτύλων για κύλιση αριστερά ή δεξιά.

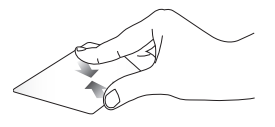

Φέρετε μαζί τα δυο δάκτυλά σας στην πινακίδα αφής.

**Σμίκρυνση Μεγέθυνση**

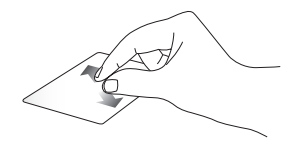

Απομακρύνετε μεταξύ τους τα δυο δάκτυλά σας στην πινακίδα αφής.

#### **Μεταφορά και απόθεση**

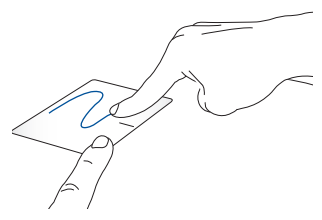

Επιλέξτε ένα στοιχείο και κατόπιν πατήστε και κρατήστε πατημένο το αριστερό πλήκτρο. Χρησιμοποιώντας το άλλο δάκτυλό σας, κυλήστε επάνω στην πινακίδα αφής για να σύρετε το στοιχείο, ανασηκώστε το δάκτυλό σας από το κουμπί για να αποθέσετε το στοιχείο.

## **Κινήσεις τριών δαχτύλων**

**Πάτημα**

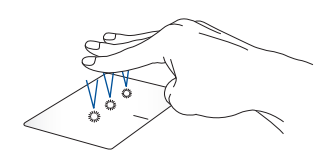

Πατήστε με τα τρία δάκτυλα στην οθόνη αφής για να απευθυνθείτε στην Cortana.

#### **Σάρωση προς αριστερά/Σάρωση προς δεξιά**

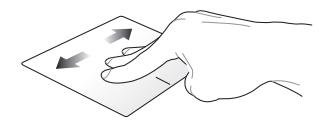

Εάν ανοίξατε πολλές εφαρμογές, κάντε σάρωση με τα τρία δάχτυλα προς αριστερά ή δεξιά για να κάνετε εναλλαγή μεταξύ των εφαρμογών αυτών.

**Σάρωση προς τα πάνω Σάρωση προς τα κάτω**

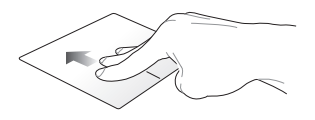

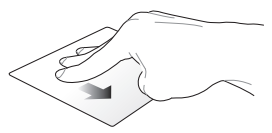

Κάντε σάρωση της οθόνης προς τα Κάντε σάρωση της οθόνης προς επάνω για να δείτε μια επισκόπηση τα κάτω για να εμφανιστεί η όλων των εφαρμογών που είναι ανοιχτές την τρέχουσα στιγμή. επιφάνεια εργασίας.

# **Χειρονομίες με τέσσερα δάκτυλα**

**Πατήστε**

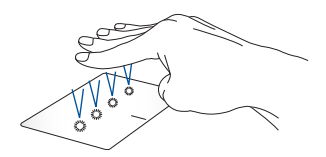

Πατήστε με τα τέσσερα δάχτυλα στην οθόνη αφής για να ενεργοποιήσετε το Action Center (Κέντρο ενεργειών).

# **Προσαρμογή της οθόνης αφής σας**

- 1. Εκκινήστε το στοιχείο **All settings (Όλες οι ρυθμίσεις)** από το Action Center (Κέντρο ενεργειών).
- 2. Επιλέξτε **Devices (Συσκευές)** στη συνέχεια επιλέξτε **Mouse & touchpad (Ποντίκι & Οθόνη αφής)**.
- 3. Προσαρμόστε τις ρυθμίσεις ανάλογα με τις προτιμήσεις σας.
# **Χρήση του πληκτρολογίου**

### **Πλήκτρα λειτουργιών**

Τα πλήκτρα λειτουργιών στο πληκτρολόγιο του υπολογιστή σημειωματάριου μπορούν να ενεργοποιήσουν τις ακόλουθες εντολές:

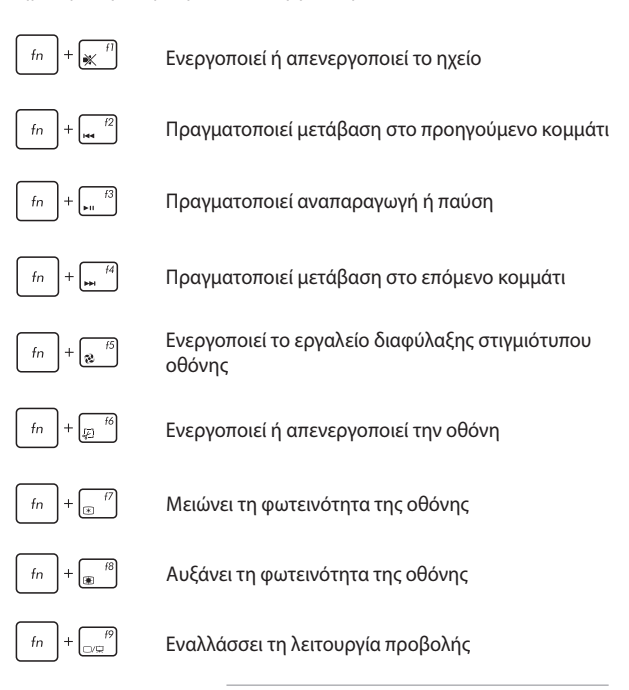

**ΣΗΜΕΙΩΣΗ:** Βεβαιωθείτε ότι η δεύτερη οθόνη σας έχει συνδεθεί με τον Φορητό Η/Υ σας.

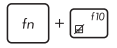

Ενεργοποιεί ή απενεργοποιεί την πινακίδα αφής

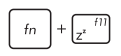

θέτει τον Φορητό Η/Υ σε **Sleep mode (Λειτουργία αναμονής)**

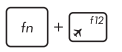

ενεργοποιεί ή απενεργοποιεί τη **Airplane mode (Λειτουργία αεροπλάνου)**.

> **ΣΗΜΕΙΩΣΗ:** Όταν είναι ενεργοποιημένη, η **Airplane mode (Λειτουργία αεροπλάνου)** απενεργοποιεί όλες τις ασύρματες συνδέσεις.

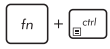

Εμφανίζει το αναπτυσσόμενο μενού

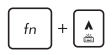

Αυξάνει τη φωτεινότητα του πληκτρολογίου οπίσθιου φωτισμού

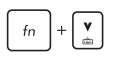

Μειώνει τη φωτεινότητα του πληκτρολογίου οπίσθιου φωτισμού

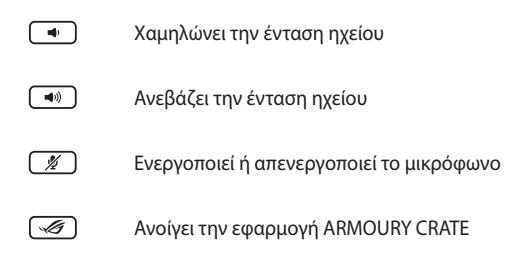

### **Πλήκτρα Windows® 10**

Υπάρχουν δύο ειδικά πλήκτρα Windows® στο πληκτρολόγιο του υπολογιστή σημειωματάριου, που χρησιμοποιούνται όπως παρακάτω:

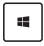

Εκκινεί το μενού Έναρξη

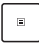

Εμφανίζει το αναπτυσσόμενο μενού\*

*\* σε επιλεγμένα μοντέλα*

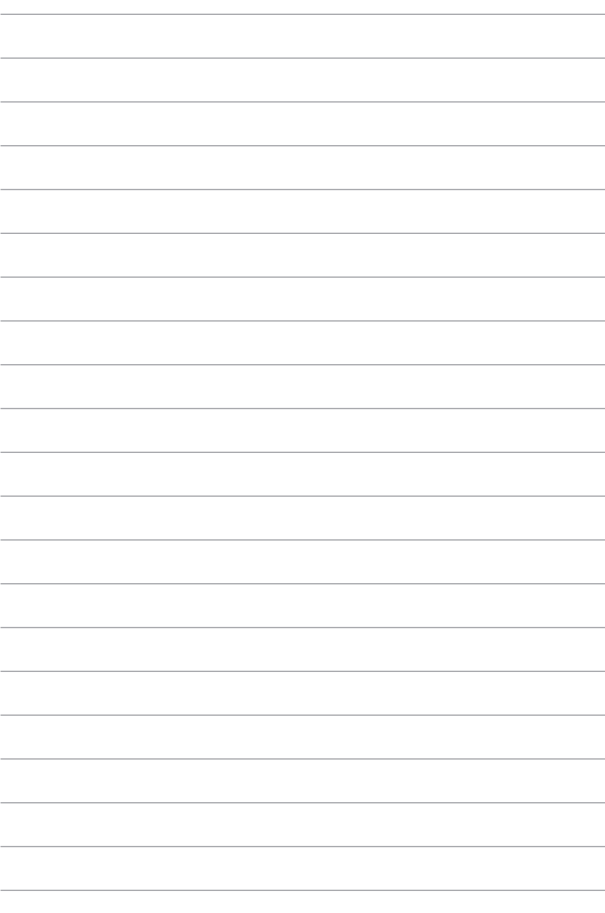

# *Κεφάλαιο 3: Εργασία με τα Windows® 10*

## **Εκκίνηση για πρώτη φορά**

Όταν εκκινείτε τον υπολογιστή για πρώτη φορά, εμφανίζεται μια σειρά οθονών για να σας καθοδηγήσει στη διαμόρφωση των βασικών ρυθμίσεων του λειτουργικού συστήματος Windows® 10.

Για να εκκινήσετε τον υπολογιστή σημειωματάριο για πρώτη φορά:

- 1. Πιέστε το κουμπί λειτουργίας στον υπολογιστή σημειωματάριο. Περιμένετε μερικά λεπτά έως ότου εμφανιστεί η οθόνη εγκατάστασης.
- 2. Από την οθόνη εγκατάστασης, επιλέξτε την περιοχή σας και τη γλώσσα που θα χρησιμοποιήσετε στον υπολογιστή Notebook σας.
- 3. Διαβάστε προσεκτικά τους Όρους της Άδειας Χρήσης. Επιλέξτε **I Accept (Αποδέχομαι)**.
- 4. Ακολουθήστε τις οδηγίες που εμφανίζονται στην οθόνη για να ρυθμίσετε τα ακόλουθα βασικά στοιχεία:
	- Εξατομίκευση
	- • Συνδεθείτε
	- • Ρυθμίσεις
	- • Ο λογαριασμός σας
- 5. Μετά τη διαμόρφωση των βασικών στοιχείων, τα Windows® 10 περνούν στην εγκατάσταση των εφαρμογών και των προτιμώμενων ρυθμίσεών σας. Βεβαιωθείτε ότι ο Φορητός Η/Υ σας παραμένει ενεργοποιημένος κατά τη διαδικασία εγκατάστασης.
- 6. Όταν ολοκληρωθεί η διαδικασία εγκατάστασης, εμφανίζεται η Επιφάνεια εργασίας.

**ΣΗΜΕIΩΣΗ:** Τα στιγμιότυπα οθόνης σε αυτό το κεφάλαιο εξυπηρετούν μόνο λόγους αναφοράς.

# **Μενού έναρξης**

Το Μενού έναρξης είναι η κύρια πύλη για τα πρόγραμματα του υπολογιστή Notebook σας, τις εφαρμογές Windows® , φακέλους και ρυθμίσεις.

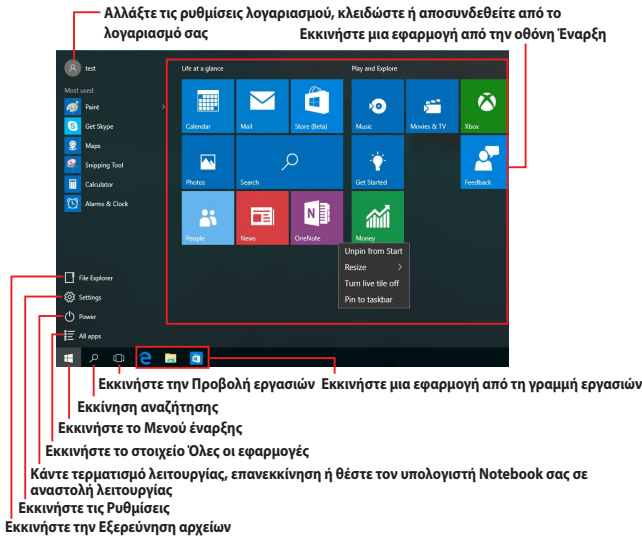

Μπορείτε να χρησιμοποιήσετε το Μενού έναρξης για να πραγματοποιήσετε αυτές τις συνηθισμένες δραστηριότητες:

- Εκκίνηση προγραμμάτων ή εφαρμογών Windows®
- Άνοιγμα προγραμμάτων ή εφαρμογών Windows® που χρησιμοποιούνται συχνά
- • Ρύθμιση των ρυθμίσεων του υπολογιστή Notebook σας
- • Λήψη βοήθειας για το λειτουργικό σύστημα Windows
- Απενεργοποίηση του υπολογιστή Notebook σας
- Αποσύνδεση από τα Windows ή εναλλανή σε διαφορετικό λογαριασμό χρήστη

#### **Εκκίνηση Μενού έναρξης**

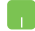

Τοποθετήστε το δείκτη του ποντικιού σας πάνω από το

κουμπί Start (Έναρξη) **ΤΗ στην κάτω αριστερή γωνία** της επιφάνειας εργασίας σας και στη συνέχεια κάντε κλικ σε αυτό.

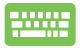

Πιέστε το πλήκτρο με το λογότυπο των Windows -46 στον πληκτρολόγιό σας

#### **Άνοιγμα προγραμμάτων από το Μενού έναρξης**

Μία από τις πιο κοινές χρήσεις του Μενού έναρξης είναι το άνοιγμα προγραμμάτων που είναι εγκατεστημένα στον υπολογιστή Notebook σας.

> Τοποθετήστε τον δείκτη του ποντικιού σας πάνω από το πρόγραμμα κατόπιν κάντε κλικ για να ξεκινήσει.

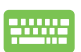

Χρησιμοποιήστε τα πλήκτρα βέλους για να περιηγηθείτε

ανάμεσα στα προγράμματα. Πιέστε  $|$   $|$   $|$   $|$   $|$ νια να το

εκκινήσετε.

**ΣΗΜΕΙΩΣΗ:** Επιλέξτε **All apps (Όλες οι εφαρμογές)** στο κάτω μέρος του αριστερού πίνακα για να εμφανιστεί μια πλήρης λίστα προγραμμάτων και φακέλων στον υπολογιστή Notebook σας σε αλφαβητική σειρά.

# **Εφαρμογές Windows®**

Αυτές είναι εφαρμογές που καρφιτσώνονται στο Μενού έναρξης και που εμφανίζονται σε μορφή παράθεσης για εύκολη πρόσβαση.

> **ΣΗΜΕΙΩΣΗ:** Για ορισμένες εφαρμογές Windows® απαιτείται σύνδεση στον λογαριασμό Microsoft σας πριν γίνει η πλήρης εκκίνησή τους.

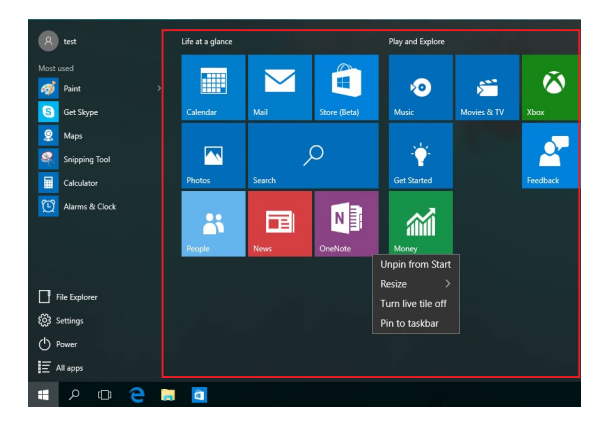

### **Εργασία με εφαρμογές Windows®**

Χρησιμοποιείτε την οθόνη αφής, την επιφάνεια αφής ή το πληκτρολόγιο του υπολογιστή Notebook σας για να εκκινήσετε, να προσαρμόσετε και να κλείσετε εφαρμογές.

#### **Εκκίνηση εφαρμογών Windows® από το Μενού έναρξης**

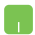

Τοποθετήστε τον δείκτη του ποντικιού σας πάνω από την εφαρμογή και στη συνέχεια κάντε κλικ σε αυτή για να ξεκινήσει.

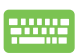

Χρησιμοποιήστε τα πλήκτρα βέλους για να περιηγηθείτε

στις εφαρμονές. Πιέστε <u>ξερθετει για να εκκινήσετε μια</u>

εφαρμογή.

#### **Προσαρμογή εφαρμογών Windows®**

Μπορείτε να μετακινείτε, να αλλάζετε το μέγεθος ή να καρφιτσώνετε εφαρμογές από το Μενού έναρξης κάνοντας τα βήματα που ακολουθούν:

#### **Μετακίνηση εφαρμογών**

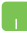

Τοποθετήστε το δείκτη του ποντικιού πάνω από την εφαρμογή, στη συνέχεια σύρετε και αποθέστε την εφαρμογή σε νέα τοποθεσία.

#### **Αλλαγή μεγέθους εφαρμογών**

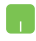

Τοποθετήστε το δείκτη του ποντικιού σας πάνω από την εφαρμογή και κάντε δεξί κλικ σε αυτή, στη συνέχεια κάντε κλικ στην επιλογή **Resize (Αλλαγή μεγέθους)** και επιλέξτε ένα μέγεθος για την παράθεση της εφαρμογής.

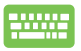

Χρησιμοποιήστε τα πλήκτρα βέλους για να πλοηγηθείτε

στην εφαρμογή. Πιέστε  $| \cdot |$  ή  $| \cdot |$  fn

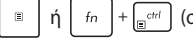

επιλεγμένα μοντέλα), στη συνέχεια επιλέξτε **Resize (Αλλαγή μεγέθους)** και επιλέξτε ένα μέγεθος για την παράθεση της εφαρμογής.

#### **Ξεκαρφίτσωμα εφαρμογών**

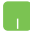

Τοποθετήστε το δείκτη του ποντικιού σας πάνω από την εφαρμογή, στη συνέχεια κάντε κλικ στην επιλογή **Unpin from Start (Ξεκαρφίτσωμα από την Έναρξη)**.

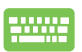

Χρησιμοποιήστε τα πλήκτρα βέλους για να πλοηγηθείτε

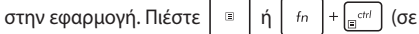

επιλεγμένα μοντέλα), στη συνέχεια επιλέξτε **Unpin from Start (Ξεκαρφίτσωμα από την Έναρξη)**.

#### **Καρφίτσωμα εφαρμογών στη γραμμή εργασιών**

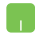

Τοποθετήστε το δείκτη του ποντικιού σας πάνω στην εφαρμογή και κάντε δεξί κλικ σε αυτή, στη συνέχεια κάντε κλικ στην επιλογή **Pin to taskbar (Καρφίτσωμα στη γραμμή εργασιών).**

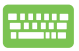

Χρησιμοποιήστε τα πλήκτρα βέλους για να πλοηγηθείτε

στην εφαρμογή. Πιέστε  $\begin{bmatrix} \Box \ \end{bmatrix}$ ή  $\begin{bmatrix} f_n \end{bmatrix} + \begin{bmatrix} \Box^{crit} \ \end{bmatrix}$  (σε

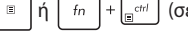

επιλεγμένα μοντέλα), στη συνέχεια επιλέξτε **Pin to taskbar (Καρφίτσωμα στη γραμμή εργασιών).**

#### **Καρφίτσωμα περισσότερων εφαρμογών στο Μενού έναρξης**

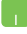

Από την οθόνη **All apps (Όλες οι εφαρμογές),**  τοποθετήστε το δείκτη του ποντικιού σας πάνω από την εφαρμογή που θέλετε να προσθέσετε στο Μενού έναρξης και κάντε δεξί κλικ σε αυτό, στη συνέχεια κάντε κλικ στην επιλογή **Pin to Start (Καρφίτσωμα στην Έναρξη).** 

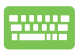

Από την οθόνη **All apps (Όλες οι εφαρμογές)**, πιέστε  $\left| \begin{array}{c} \dot{\eta} \end{array} \right|$   $f_n$   $\left| + \frac{c}{\left| \Xi \right|} \right|$  (σε επιλεγμένα μοντέλα) στην

εφαρμογή που θέλετε να προσθέσετε στο Μενού έναρξης και στη συνέχεια επιλέξτε **Pin to Start (Καρφίτσωμα στην Έναρξη)**.

# **Προβολή εργασιών**

Κάντε γρήγορη εναλλαγή μεταξύ των ανοικτών εφαρμογών και προγραμμάτων χρησιμοποιώντας τη λειτουργία προβολής εργασιών, μπορείτε επίσης να χρησιμοποιήσετε την προβολή εργασιών και για μετάβαση από την μία επιφάνεια εργασίας στην άλλη.

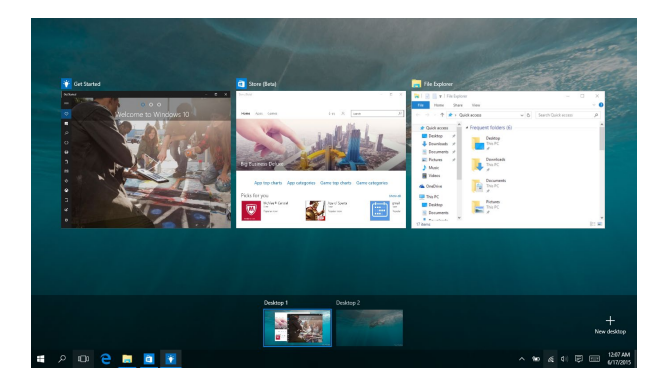

#### **Εκκίνηση προβολής εργασιών**

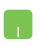

Τοποθετήστε το δείκτη του ποντικιού σας <sup>(</sup>Π) στη γραμμή εργασιών και κάντε κλικ επάνω του.

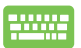

 $\lceil \frac{1}{2} \cdot \frac{1}{2} \cdot$ 

# **Λειτουργία συγκράτησης**

Η Λειτουργία συγκράτησης εμφανίζει δύο εφαρμογές σε παράθεση, επιτρέποντάς σας να εργαστείτε ή να κάνετε εναλλαγή μεταξύ των εφαρμογών.

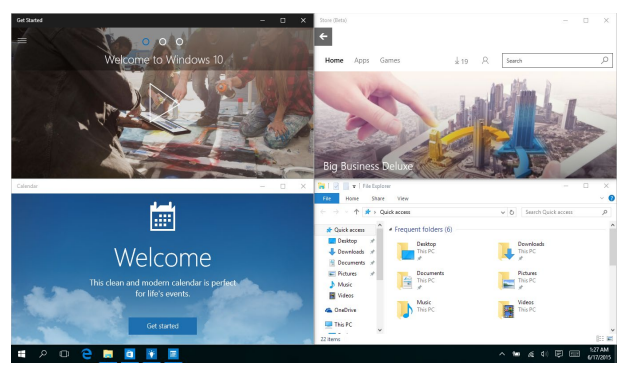

## **Συγκράτηση hotspot**

Μπορείτε να σύρετε και να αποθέσετε εφαρμογές σε αυτά τα hotspot για να τα συγκρατείτε στη θέση τους.

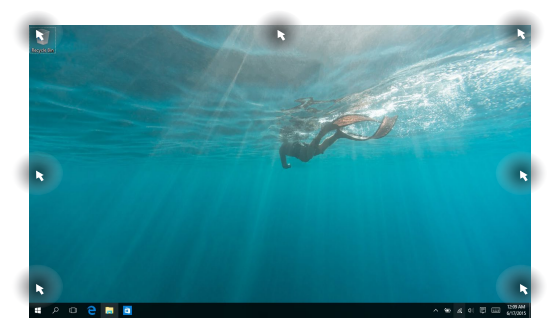

#### **Χρήση της Λειτουργίας συγκράτησης**

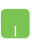

- 1. Εκκινήστε την εφαρμογή που θέλετε να συγκρατήσετε.
- 2. Σύρετε τη γραμμή τίτλου της εφαρμογής και αποθέστε την εφαρμογή στην άκρη της οθόνης για να τη συγκρατήσετε.
- 3. Εκκινήστε μια άλλη εφαρμογή και επαναλάβετε τα παραπάνω βήματα για να συγκρατήσετε μια άλλη εφαρμογή.

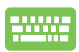

- 1. Εκκινήστε την εφαρμογή που θέλετε να συγκρατήσετε.
- 2. Πατήστε και κρατήστε πατημένο το πλήκτρο

 , στη συνέχεια χρησιμοποιήστε τα πλήκτρα 15.

βέλους για να συγκρατήσετε την εφαρμογή.

3. Εκκινήστε μια άλλη εφαρμογή και επαναλάβετε τα παραπάνω βήματα για να συγκρατήσετε μια άλλη εφαρμογή.

### **Κέντρο ενεργειών**

Το Κέντρο ενεργειών συνενώνει ειδοποιήσεις από εφαρμογές και αποτελεί ένα μοναδικό μέρος όπου είναι δυνατή η αλληλεπίδρασή σας με αυτές. Επίσης, διαθέτει ένα πραγματικά χρήσιμο τμήμα Γρήγορων ενεργειών στο κάτω μέρος.

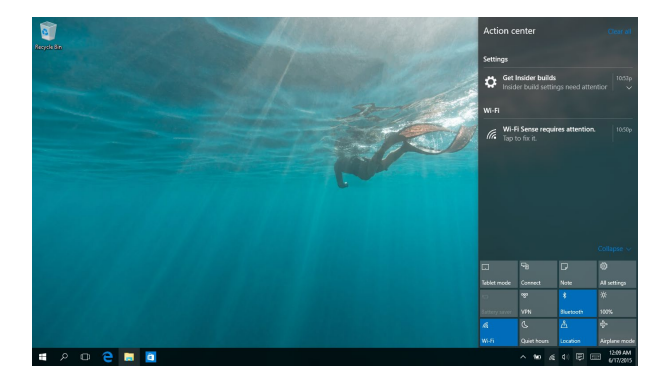

#### **Εκκίνηση κέντρου ενεργειών**

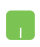

Τοποθετήστε το δείκτη του ποντικιού σας <del>ο</del> στη γραμμή εργασιών και κάντε κλικ επάνω του.

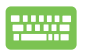

 $\Pi$ ιέστε  $\|\bullet\|$  +  $\|\wedge\|$  στο πληκτρολόγιό σας.

# **Άλλες συντομεύσεις πληκτρολογίου**

Χρησιμοποιώντας το πληκτρολόγιο, μπορείτε επίσης να χρησιμοποιήσετε τις ακόλουθες συντομεύσεις για να μπορέσετε να ξεκινήσετε εφαρμογές και να περιηγηθείτε στο Windows® 10.

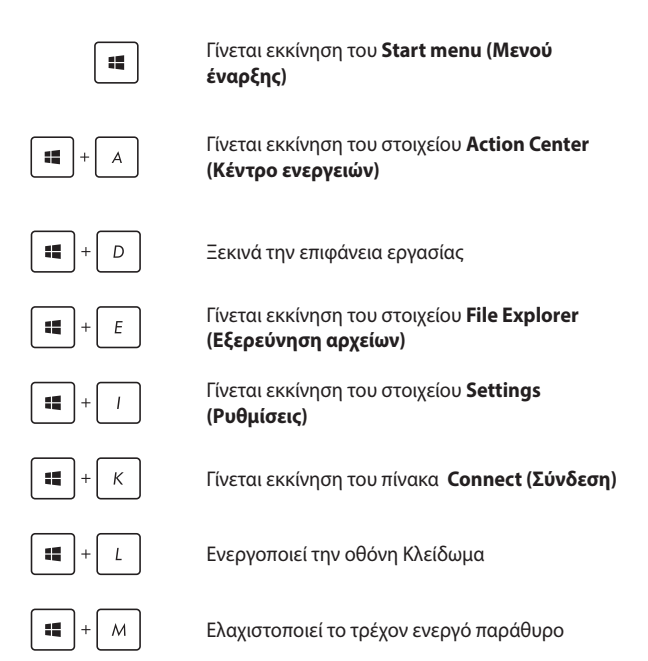

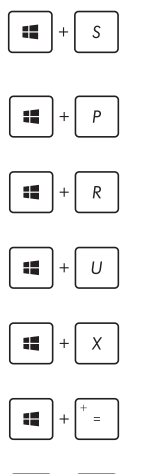

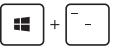

Γίνεται εκκίνηση του στοιχείου **Search (Αναζήτηση)**

Γίνεται εκκίνηση του πίνακα **Project ('Εργο)**

Ανοίγει το παράθυρο **Εκτέλεση** 

Ανοίγει το **Κέντρο Εύκολης Πρόσβασης**

Ανοίγει το μενού περιβάλλοντος του κουμπιού Έναρξη

Ξεκινά το εικονίδιο μεγεθυντικού φακού και κάνει ζουμ στην οθόνη σας

Μικραίνει την οθόνη σας

# **Σύνδεση σε ασύρματα δίκτυα Wi-Fi**

Μπείτε στα email, πλοηγηθείτε στο Internet και μοιραστείτε εφαρμογές μέσω ιστοτόπων κοινωνικής δικτύωσης χρησιμοποιώντας τη σύνδεση Wi-Fi του Φορητού Η/Υ σας.

**ΣΗΜΑΝΤΙΚΟ!** Η **Airplane mode (Λειτουργία αεροπλάνου)** απενεργοποιεί αυτή την δυνατότητα. Βεβαιωθείτε ότι η **Airplane mode (Λειτουργία αεροπλάνου)** είναι απενεργοποιημένη προτού ενεργοποιήσετε τη σύνδεση Wi-Fi στο υπολογιστή Notebook σας.

#### **Σύνδεση Wi-Fi**

Συνδέστε τον υπολογιστή Notebook σας σε ένα δίκτυο Wi-Fi ακολουθώντας τα παρακάτω βήματα:

- 1. Επιλέξτε το εικονίδιο **(ε)** από τη γραμμή εργασιών.
	- 2. Επιλέξτε το εικονίδιο **επιλέξτε το εικονίδιο επιλέξτε** το Wi-Fi.
	- 3. Επιλέξτε ένα σημείο πρόσβασης από τη λίστα διαθέσιμων συνδέσεων Wi-Fi.
	- 4. Επιλέξτε **Connect (Σύνδεση)** για να ξεκινήστε τη σύνδεση δικτύου.

**ΣΗΜΕΙΩΣΗ:** Μπορεί να σας ζητηθεί να εισάγετε έναν κωδικό ασφαλείας για να ενεργοποιήσετε τη σύνδεση Wi-Fi.

#### **Bluetooth**

Χρησιμοποιήστε το Bluetooth για να διευκολύνετε τις ασύρματες μεταφορές δεδομένων με άλλες συσκευές με δυνατότητα Bluetooth.

> **ΣΗΜΑΝΤΙΚΟ!** Η **Airplane mode (Λειτουργία αεροπλάνου)** απενεργοποιεί αυτή την δυνατότητα. Βεβαιωθείτε ότι η **Airplane mode (Λειτουργία αεροπλάνου)** είναι απενεργοποιημένη προτού ενεργοποιήσετε τη σύνδεση Bluetooth στο υπολογιστή Notebook σας.

#### **Ζεύξη με άλλες συσκευές με δυνατότητα Bluetooth**

Για να είναι δυνατές οι μεταφορές δεδομένων, χρειάζεται να κάνετε ζεύξη του υπολογιστή σημειωματάριού σας με άλλες συσκευές με δυνατότητα Bluetooth. Συνδέστε τις συσκευές σας ακολουθώντας τα παρακάτω βήματα:

- 
- 1. Εκκινήστε το στοιχείο **Settings (Ρυθμίσεις)** από το μενού Έναρξη.
- 2. Επιλέξτε **Devices (Συσκευές)**, στη συνέχεια επιλέξτε **Bluetooth** για να κάνετε αναζήτηση για συσκευές με δυνατότητα Bluetooth.
- 3. Επιλέξετε μια συσκευή από τη λίστα. Συγκρίνετε τον κωδικό πρόσβασης στον υπολογιστή σημειωματάριο με τον κωδικό πρόσβασης που εστάλη στην επιλεγμένη συσκευή. Εάν είναι ίδιες, επιλέξτε **Yes (Ναι)** για μια επιτυχημένη ζεύξη του υπολογιστή Notebook σας με τη συσκευή.

**ΣΗΜΕΙΩΣΗ:** Σε ορισμένες συσκευές με δυνατότητα Bluetooth, μπορεί να σας ζητηθεί να πληκτρολογήστε τον κωδικό πρόσβασης του υπολογιστή σημειωματάριου.

### **Airplane mode (λειτουργία Αεροπλάνο)**

Η Airplane mode (Λειτουργία αεροπλάνου) απενεργοποιεί την ασύρματη επικοινωνία, επιτρέποντάς σας να χρησιμοποιήσετε τον υπολογιστή σημειωματάριο ακίνδυνα κατά τη διάρκεια της πτήσης.

> **ΣΗΜΕΙΩΣΗ:** Επικοινωνήστε με την αεροπορική σας εταιρεία για να μάθετε για τις σχετικές υπηρεσίες που μπορούν να χρησιμοποιούνται κατά τη διάρκεια της πτήσης και τους περιορισμούς που πρέπει να τηρούνται όταν χρησιμοποιείτε τον υπολογιστή σημειωματάριο στην πτήση.

#### **Ενεργοποίηση Λειτουργίας αεροπλάνου**

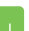

- 1. Εκκινήστε το στοιχείο **Action Center (Κέντρο ενεργειών)** από τη γραμμή εργασιών.
- 2. Επιλέξτε το εικονίδιο για να ενεργοποιήσετε τη Airplane mode (Λειτουργία αεροπλάνου).

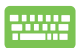

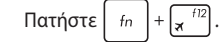

#### **Απενεργοποίηση Λειτουργίας αεροπλάνου**

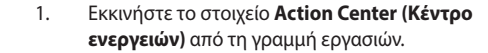

2. Επιλέξτε το εικονίδιο **γλαμματοποι** για να

απενεργοποιήσετε το στοιχείο Airplane mode (Λειτουργία αεροπλάνου).

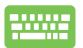

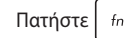

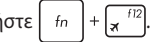

### **Απενεργοποίηση του υπολογιστή σημειωματάριου**

Μπορείτε απενεργοποιήσετε τον υπολογιστή σημειωματάριο με κάποια από τις ακόλουθες διαδικασίες:

- Εκκινήστε το Μενού έναρξη, κατόπιν επιλέξτε > **Shut down (Τερματισμός λειτουργίας)** για κανονικό τερματισμό.
	- • Από την οθόνη σύνδεσης, επιλέξτε > **Shut down (Τερματισμός λειτουργίας).**

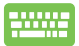

 $\lceil \frac{1}{2} \frac{\xi}{\xi} \frac{\xi}{\xi} \$ 

Τερματισμό λειτουργίας των Windows. Επιλέξτε **Shut Down (Τερματισμός λειτουργίας)** από την αναπτυσσόμενη λίστα και στη συνέχεια επιλέξτε **OK.**

• Εάν ο υπολογιστής σημειωματάριο δεν αποκρίνεται, πιέστε και κρατήστε πατημένο το κουμπί λειτουργίας για τουλάχιστον τεσσάρων (4) δευτερολέπτων μέχρι ο υπολογιστής σημειωματάριο να απενεργοποιηθεί.

# **Θέση του υπολογιστή Notebook σε αναστολή λειτουργίας**

Για να θέσετε τον υπολογιστή Notebook σας σε αναστολή λειτουργίας:

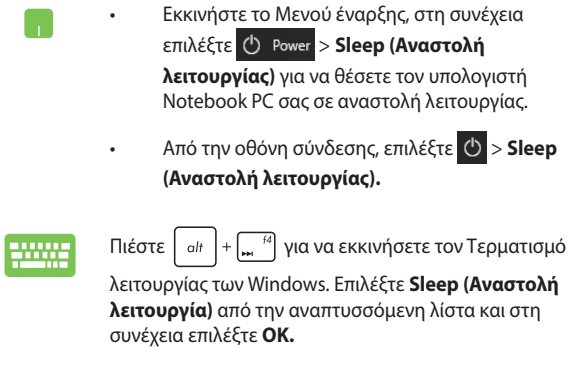

**ΣΗΜΕΙΩΣΗ:** Επίσης, μπορείτε να θέσετε τον υπολογιστή Notebook σας σε Αναστολή λειτουργίας πιέζοντας το κουμπί τροφοδοσίας μια φορά.

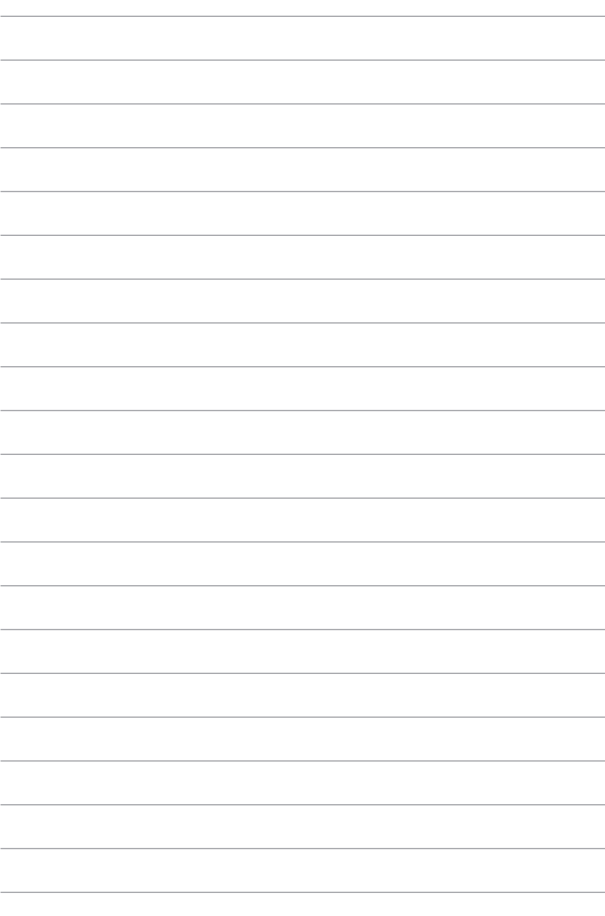

# *Κεφάλαιο 4: Αυτοδιαγνωστικό πρόγραμμα εκκίνησης (POST)*

# **Αυτοδιαγνωστικό πρόγραμμα εκκίνησης (POST)**

Το αυτοδιαγνωστικό πρόγραμμα εκκίνησης (POST) είναι μια σειρά ελεγχόμενων από λογισμικό διαγνωστικών δοκιμών που εκτελούνται όταν ενεργοποιείτε ή επανεκκινείτε τον υπολογιστή σημειωματάριο. Το λογισμικό που ελέγχει το POST εγκαθιστάτε ως μόνιμο τμήμα της αρχιτεκτονικής του υπολογιστή σημειωματάριου.

#### **Χρήση του POST για την προσπέλαση στο BIOS και την αντιμετώπιση προβλημάτων**

Κατά τη διάρκεια του POST, μπορείτε να προσπελάσετε τις ρυθμίσεις του BIOS ή να εκτελέσετε επιλογές αντιμετώπισης προβλημάτων χρησιμοποιώντας τα πλήκτρα λειτουργιών του υπολογιστή σημειωματάριου. Μπορείτε να ανατρέξτε στις ακόλουθες πληροφορίες για περισσότερες λεπτομέρειες.

# **BIOS**

Το Βασικό Σύστημα Εισόδου και Εξόδου (BIOS) αποθηκεύει τις ρυθμίσεις υλικού του συστήματος που χρειάζονται για την εκκίνηση του συστήματος στον υπολογιστή σημειωματάριο.

Οι προεπιλεγμένες ρυθμίσεις του BIOS ισχύουν για τις περισσότερες συνθήκες του υπολογιστή σημειωματάριου. Μην αλλάζετε τις προεπιλεγμένες ρυθμίσεις του BIOS εκτός από τις ακόλουθες περιστάσεις:

- Ένα μήνυμα σφάλματος εμφανίζεται στον οθόνη κατά τη διάρκεια της εκκίνησης του συστήματος και σας ζητά να εκτελέσετε τη διαμόρφωση του BIOS.
- Έχετε εγκαταστήσει ένα νέο στοιχείο συστήματος που απαιτεί περαιτέρω ρυθμίσεις του BIOS ή ενημερώσεις.

**ΠΡΟΕΙΔΟΠΟΙΗΣΗ!** Η χρήση ακατάλληλων ρυθμίσεων του BIOS μπορεί να οδηγήσει σε αστάθεια του συστήματος ή σε αποτυχία εκκίνησης. Συνιστάται έντονα να αλλάζετε τις ρυθμίσεις του BIOS μόνο με τη βοήθεια ενός εκπαιδευμένου τεχνικού.

## **Πρόσβαση στο BIOS**

Εισάγετε τις ρυθμίσεις BIOS χρησιμοποιώντας μία από τις παρακάτω μεθόδους:

- Επανεκκινήστε τον υπολογιστή σημειωματάριο, πιέστε κατόπιν  $\left[\mathbf{w}\right]^{R}$ κατά τη διάρκεια του POST.
- • Ξεκινήστε το μενού Έναρξης και επιλέξτε **Settings (Ρυθμίσεις)** > **Update & security (Ενημέρωση & ασφάλεια)** > **Recovery (Ανάκτηση)**, και κατόπιν επιλέξτε **Reset now (Επανεκκίνηση τώρα)** στην εκκίνηση Για προχωρημένους. Όταν εισέλθετε στην οθόνη Εκκίνηση για προχωρημένους, επιλέξτε **Troubleshoot (Αντιμετώπιση προβλημάτων)** > **Advanced options (Επιλογές για προχωρημένους)** > **UEFI Firmware Settings (Ρυθμίσεις Υλικολογισμικού UEFI)** > **Restart (Επανεκκίνηση)**.

# **Επαναφορά του συστήματός σας**

Η χρήση των επιλογών αποκατάστασης του Φορητού Η/Υ σας σάς δίνει τη δυνατότητα να επαναφέρετε το σύστημα στην αρχική του κατάσταση ή απλά να ανανεώσετε τις ρυθμίσεις του για να βελτιωθεί η απόδοση.

#### **ΣΗΜΑΝΤΙΚΟ!**

- **•**  Δημιουργήστε εφεδρικά αντίγραφα για όλα σας τα αρχεία δεδομένων πριν επιλέξετε κάποια επιλογή επαναφοράς στον Φορητό Η/Υ σας.
- • Σημειώστε σημαντικές διαμορφωμένες ρυθμίσεις όπως ρυθμίσεις δικτύου, ονόματα χρήστη και κωδικούς πρόσβασης για να αποτραπεί απώλεια δεδομένων.
- Βεβαιωθείτε ότι ο υπολογιστής σημειωματάριο είναι συνδεδεμένος σε μια πηγή ενέργειας πριν κάνετε επαναφορά του συστήματός σας.

Τα Windows® 10 σας επιτρέπουν να κάνετε κάποια από τις παρακάτω επιλογές αποκατάστασης:

**• Να διατηρηθούν τα αρχεία μου** - Αυτή η επιλογή σας επιτρέπει να ανανεώσετε τον Φορητό Η/Υ σας χωρίς να επηρεαστούν προσωπικά αρχεία (φωτογραφίες, μουσική, βίντεο, έγγραφα) και εφαρμογές από το κατάστημα των Windows®.

Χρησιμοποιώντας αυτή την επιλογή, μπορείτε να επαναφέρετε τον Φορητό Η/Υ σας στις προεπιλεγμένες ρυθμίσεις του και να διαγράψετε άλλες εγκατεστημένες εφαρμογές.

- **• Να καταργηθούν τα πάντα** Με αυτή την επιλογή γίνεται επαναφορά του Φορητού Η/Υ σας στις εργοστασιακές ρυθμίσεις του. Πρέπει να δημιουργήστε εφεδρικά αντίγραφα για τα δεδομένα σας πριν κάνετε αυτή την επιλογή.
- **• Go back to an earlier build (Επιστρέψετε σε μια παλιότερη δομή)** - Η επιλογή αυτή σας επιτρέπει να επιστρέψετε σε μια παλιότερη δομή. Χρησιμοποιήστε την επιλογή αυτή εάν αυτή η δομή δεν λειτουργεί για εσάς.
- **• Advanced startup (Εκκίνηση για προχωρημένους)** Η χρήση αυτής της επιλογής σας δίνει τη δυνατότητα να πραγματοποιήσετε άλλες επιλογές επαναφοράς για προχωρημένους στον Φορητό Η/ Υ σας, όπως:
	- Χρησιμοποιώντας μία μονάδα USB, σύνδεση στο δίκτυο ή DVD αποκατάστασης των Windows για να εκκινήσετε τον Φορητό Η/Υ σας.
	- Χρήση της **Troubleshoot (Αντιμετώπισης προβλημάτων)**  για να ενεργοποιηθεί κάποια από αυτές τις ρυθμίσεις επαναφοράς για προχωρημένους: System Restore (Αποκατάσταση συστήματος), System Image Recovery (Επαναφορά εικόνας συστήματος), Startup Repair (Επιδιόρθωση εκκίνησης), Command Prompt (Παρακίνηση εντολής), UEFI Firmware Settings (Ρυθμίσεις Υλικολογισμικού UEFI), Startup Settings (Ρυθμίσεις εκκίνησης).

### **Εκτέλεση επιλογής ανάκτησης**

Ανατρέξτε στα εξής βήματα αν θέλετε πρόσβαση και να χρησιμοποιήσετε κάποια από τις διαθέσιμες επιλογές επαναφοράς για τον Φορητό Η/Υ σας.

1. Εκκινήστε το στοιχείο **Settings (Ρυθμίσεις)** και επιλέξτε **Update and security (Ενημέρωση και ασφάλεια).**

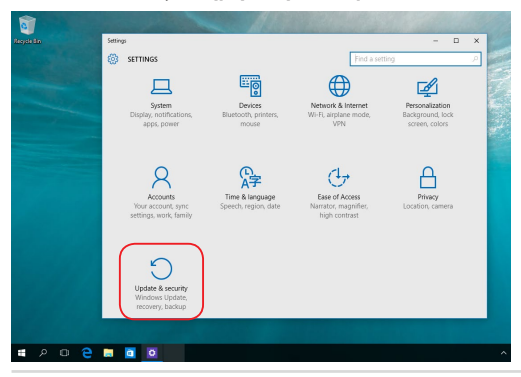

Ηλεκτρονικό εγχειρίδιο υπολογιστή σημειωματάριου 65

2. Στην επιλογή **Update and security (Ενημέρωση και ασφάλεια)**, επιλέξτε **Recovery (Ανάκτηση)** και στη συνέχεια επιλέξτε την επιλογή ανάκτησης που θέλετε να εκτελέσετε.

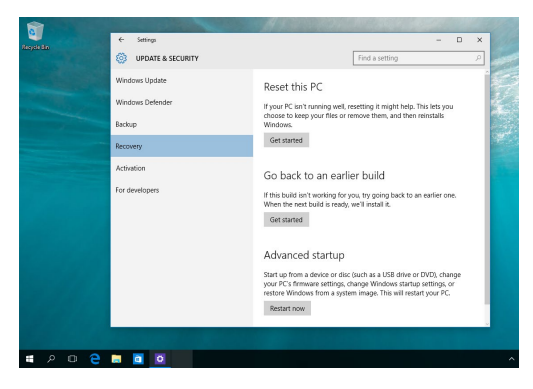

# *Συμβουλές και Σ.Ε.*

### **Χρήσιμες συμβουλές για τον υπολογιστή notebook**

Δείτε μερικές συμβουλές που θα σας βοηθήσουν να μεγιστοποιήσετε τη χρήση του υπολογιστή notebook, να διατηρήσετε υψηλή την απόδοση του συστήματος και να εξασφαλίσετε ότι όλα τα δεδομένα σας διατηρούνται ασφαλή:

- • Ενημερώνετε τα Windows® περιοδικά, για να εξασφαλίζετε ότι οι εφαρμογές σας θα έχουν τις πιο πρόσφατες ρυθμίσεις ασφαλείας.
- • Χρησιμοποιήστε λογισμικό προστασίας από τους ιούς για να προστατεύετε τα δεδομένα σας και φροντίστε να ενημερώνετε και αυτό το λογισμικό.
- Εκτός αν είναι απολύτως απαραίτητο, αποφεύνετε να χρησιμοποιείτε τον εξαναγκασμένο τερματισμό λειτουργίας για να απενεργοποιήσετε τον υπολογιστή notebook.
- • Φροντίστε να διατηρείτε πάντα αντίγραφα ασφαλείας των δεδομένων σας και κάντε συνήθεια να χρησιμοποιείτε εξωτερική μονάδα αποθήκευσης για τα αντίγραφα ασφαλείας των δεδομένων.
- Αποφεύγετε να χρησιμοποιείτε τον υπολογιστή notebook όταν επικρατούν εξαιρετικά υψηλές θερμοκρασίες. Αν δεν πρόκειται να χρησιμοποιήσετε τον υπολογιστή notebook για μεγάλο χρονικό διάστημα (τουλάχιστον για ένα μήνα), συνιστούμε να αφαιρείτε την μπαταρία, αν είναι αποσπώμενη.
- Προτού εκτελέσετε επαναφορά του υπολονιστή notebook, αποσυνδέστε όλες τις εξωτερικές συσκευές και βεβαιωθείτε ότι διαθέτετε τα εξής:
	- Κλειδί ενεργοποίησης προϊόντος για το λειτουργικό σύστημα και τις άλλες εγκατεστημένες εφαρμογές
	- Αντίγραφα ασφαλείας των δεδομένων
	- Αναγνωριστικό και κωδικό πρόσβασης για είσοδο στο σύστημα
	- Πληροφορίες για τη σύνδεση στο Internet

# **Συχνές ερωτήσεις για το υλικό**

**1. Όταν ενεργοποιώ τον υπολογιστή notebook, εμφανίζεται στην οθόνη μια μαύρη κουκκίδα ή, μερικές φορές, μια έγχρωμη κουκκίδα. Τι θα πρέπει να κάνω;**

Είναι φυσιολογικό να εμφανίζονται αυτές οι κουκκίδες στην οθόνη και δεν επηρεάζουν το σύστημα. Αν το περιστατικό επαναλαμβάνεται και αρχίσει, στη συνέχεια, να επηρεάζει την απόδοση του συστήματος, συμβουλευθείτε ένα εξουσιοδοτημένο κέντρο σέρβις της ASUS.

#### **2. Η οθόνη μου έχει ανομοιόμορφο χρώμα και φωτεινότητα. Πώς μπορώ να το διορθώσω αυτό;**

Το χρώμα και η φωτεινότητα της οθόνης σας μπορεί να επηρεάζονται από τη γωνία και την τρέχουσα θέση του υπολογιστή notebook. Η φωτεινότητα και ο χρωματικός τόνος του υπολογιστή notebook μπορεί επίσης να διαφέρουν ανάλογα με το μοντέλο. Μπορείτε να χρησιμοποιήσετε τα πλήκτρα λειτουργιών ή τις ρυθμίσεις οθόνης στο λειτουργικό σύστημα για να προσαρμόσετε την εμφάνιση των στοιχείων στην οθόνη.

#### **3. Πώς μπορώ να μεγιστοποιήσω τη διάρκεια ζωής της μπαταρίας στον υπολογιστή notebook;**

Μπορείτε να δοκιμάσετε οποιεσδήποτε από τις παρακάτω προτεινόμενες ενέργειες:

- • Χρησιμοποιήστε τα πλήκτρα λειτουργιών για να προσαρμόσετε τη φωτεινότητα της οθόνης.
- • Αν δεν χρησιμοποιείτε οποιαδήποτε σύνδεση Wi-Fi, ρυθμίστε το σύστημα στη **Λειτουργία πτήσης**.
- • Αποσυνδέστε τις συσκευές USB που δεν χρησιμοποιούνται.
- • Κλείστε τις εφαρμογές που δεν χρησιμοποιούνται, ειδικά εκείνες που δεσμεύουν πολύ μεγάλο μέρος της μνήμης του συστήματος.

#### **4. Η ένδειξη φόρτισης της μπαταρίας δεν ανάβει. Τι πρόβλημα υπάρχει;**

- Ελένξτε αν έχει συνδεθεί σωστά το τροφοδοτικό ή η συστοιχία μπαταριών. Μπορείτε επίσης να αποσυνδέσετε το τροφοδοτικό ή τη συστοιχία μπαταριών, να περιμένετε ένα λεπτό και μετά να τα συνδέσετε ξανά στην πρίζα και στον υπολογιστή notebook.
- • Αν το πρόβλημα παραμένει, επικοινωνήστε με το τοπικό κέντρο σέρβις της ASUS για βοήθεια.

#### **5. Γιατί δεν λειτουργεί η επιφάνεια αφής;**

Πατήστε το  $\left| f_n \right| + \left| \frac{f(0)}{g_n} \right|$  για να ενεργοποιήσετε την επιφάνεια αφής.

#### **6. Γιατί δεν ακούω ήχο από τα ηχεία του υπολογιστή notebook κατά την αναπαραγωγή αρχείων ήχου και βίντεο;**

Μπορείτε να δοκιμάσετε οποιεσδήποτε από τις παρακάτω προτεινόμενες ενέργειες:

- Πατήστε το  $\lceil \clubsuit \rceil$  για να αυξήσετε την ένταση των ηχείων.
- • Ελέγξτε μήπως τα ηχεία είναι σε λειτουργία σίγασης.
- • Ελέγξτε μήπως υπάρχει συνδεδεμένο βύσμα ακουστικών στον υπολογιστή notebook. Αν υπάρχει, αφαιρέστε το.

#### **7. Τι θα πρέπει να κάνω αν χάσω το τροφοδοτικό του υπολογιστή notebook ή αν πάψει να λειτουργεί η μπαταρία του;**

Επικοινωνήστε με το τοπικό κέντρο σέρβις της ASUS για βοήθεια.

**8. Δεν μπορώ να χρησιμοποιήσω σωστά τα πλήκτρα του υπολογιστή γιατί ο δρομέας μετακινείται συνεχώς. Τι θα πρέπει να κάνω;**

Βεβαιωθείτε ότι δεν υπάρχει κάτι που έρχεται τυχαία σε επαφή ή πιέζει την επιφάνεια αφής ενώ πληκτρολογείτε στο πληκτρολόγιο. Μπορείτε επίσης να απενεργοποιήσετε την επιφάνεια αφής

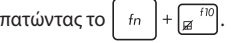

#### **9. Όταν πατάω τα πλήκτρα "U", "I" και "O" στο πληκτρολόγιο, αντί για γράμματα εμφανίζονται αριθμοί. Πώς μπορώ να το αλλάξω αυτό;**

Πατήστε το πλήκτρο  $\binom{\text{num } \mathbf{k}}{\text{num } \mathbf{k}}$  ή  $\left\lceil \frac{f_n}{f_n} \right\rceil + \binom{\text{term } \mathbf{k}}{\text{num } \mathbf{k}}$  (σε επιλεγμένα μοντέλα)

στον υπολογιστή notebook, για να απενεργοποιήσετε αυτήν τη λειτουργία και να χρησιμοποιήσετε αυτά τα πλήκτρα για εισαγωγή γραμμάτων.

**10. Έχω απενεργοποιήσει τη χρήση της κατάστασης αναστολής λειτουργίας. Γιατί όμως ο υπολογιστής notebook μεταβαίνει σε κατάσταση αναστολής λειτουργίας όταν κλείνω το κάλυμμα;**

Το κλείσιμο του καλύμματος όταν το φορτίο του συστήματος είναι υψηλό, εξαναγκάζει τον υπολογιστή notebook να μεταβεί σε κατάσταση αναστολής λειτουργίας για να αποφευχθεί η υπερθέρμανση.

# **Συχνές ερωτήσεις για το λογισμικό**

**1. Όταν ενεργοποιώ τον υπολογιστή notebook, η ένδειξη λειτουργίας ανάβει αλλά δεν εμφανίζεται τίποτα στην οθόνη μου. Τι μπορώ να κάνω για να το διορθώσω αυτό;**

Μπορείτε να δοκιμάσετε οποιεσδήποτε από τις παρακάτω προτεινόμενες ενέργειες:

- • Τερματίστε εξαναγκασμένα τη λειτουργία του υπολογιστή notebook πατώντας το κουμπί λειτουργίας για τουλάχιστον τέσσερα (4) δευτερόλεπτα. Ελέγξτε αν έχει συνδεθεί σωστά το τροφοδοτικό και η συστοιχία μπαταριών και ενεργοποιήστε τον υπολογιστή notebook.
- Αν το πρόβλημα παραμένει, επικοινωνήστε με το τοπικό κέντρο σέρβις της ASUS για βοήθεια.
- **2. Τι θα πρέπει να κάνω όταν εμφανίζεται στην οθόνη αυτό το μήνυμα: "Αφαιρέστε τους δίσκους ή τα άλλα μέσα. Πατήστε οποιοδήποτε πλήκτρο για επανεκκίνηση.";**

Μπορείτε να δοκιμάσετε οποιεσδήποτε από τις παρακάτω προτεινόμενες ενέργειες:

- Αφαιρέστε όλες τις συνδεδεμένες συσκευές USB και επανεκκινήστε τον υπολογιστή notebook.
- • Αφαιρέστε τους οπτικούς δίσκους που τυχόν έχουν απομείνει στη μονάδα ανάγνωσης οπτικών δίσκων και επανεκκινήστε τον υπολογιστή.
- Αν το πρόβλημα παραμένει, μπορεί να υπάρχει πρόβλημα αποθήκευσης στη μνήμη του υπολογιστή notebook. Επικοινωνήστε με το τοπικό κέντρο σέρβις της ASUS για βοήθεια.
**3. Ο υπολογιστής notebook εκκινείται πιο αργά απ' ότι συνήθως και το λειτουργικό σύστημα ανταποκρίνεται με καθυστέρηση. Πώς μπορώ να το διορθώσω αυτό;**

Διαγράψτε τις εφαρμογές που εγκαταστήσατε πρόσφατα ή που δεν περιλαμβάνονταν στο πακέτο εφαρμογών του λειτουργικού συστήματος και μετά επανεκκινήστε το σύστημα.

### **4. Ο υπολογιστής notebook δεν εκκινείται. Πώς μπορώ να το διορθώσω αυτό;**

Μπορείτε να δοκιμάσετε οποιεσδήποτε από τις παρακάτω προτεινόμενες ενέργειες:

- Αφαιρέστε όλες τις συσκευές που είναι συνδεδεμένες στον υπολογιστή notebook και επανεκκινήστε το σύστημα.
- • Αν το πρόβλημα παραμένει, επικοινωνήστε με το τοπικό κέντρο σέρβις της ASUS για βοήθεια.

### **5. Γιατί δεν επανέρχεται ο υπολογιστής notebook από την κατάσταση αναστολής λειτουργίας;**

- • Για να επαναφέρετε το σύστημα στην τελευταία κατάσταση λειτουργίας πρέπει να πατήσετε το κουμπί λειτουργίας.
- • Το σύστημα μπορεί να έχει εξαντλήσει την ισχύ της μπαταρίας. Συνδέστε το τροφοδοτικό στον υπολογιστή notebook και σε μια πρίζα και μετά πατήστε το κουμπί λειτουργίας.

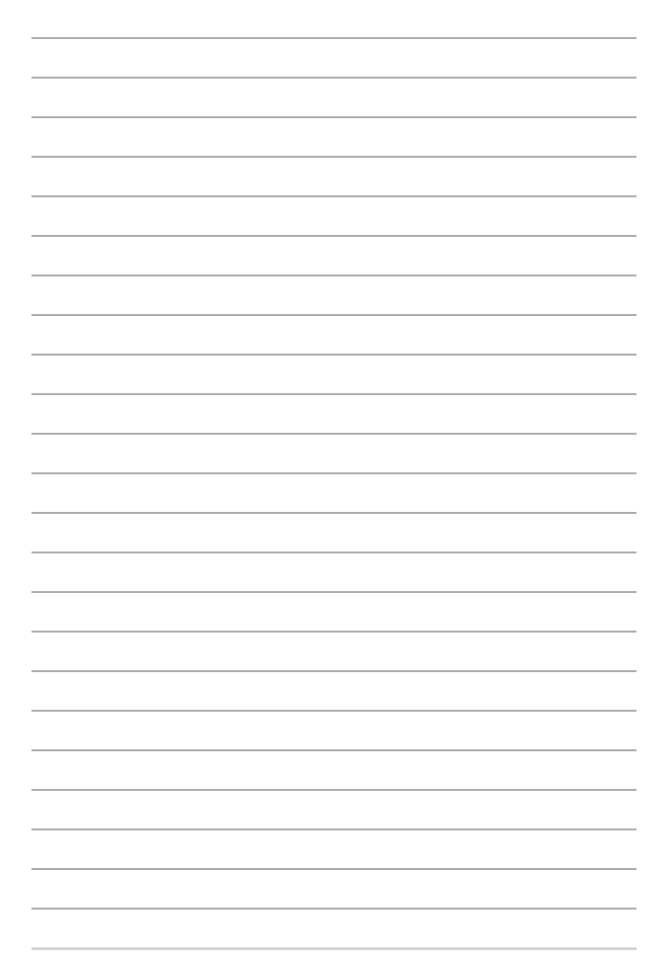

# *Παραρτήματα*

### **Οθόνη - Κανονιστική Συμμόρφωση**

Τα χρώματα PANTONE® που παράγονται ενδέχεται να μην αντιστοιχούν στα πρότυπα που έχουν καθοριστεί από την PANTONE. Συμβουλευτείτε τις τρέχουσες εκδόσεις PANTONE για ακριβές χρώμα. Το PANTONE® και άλλα εμπορικά σήματα της Pantone είναι ιδιοκτησία της Pantone LLC. **©** Pantone LLC, 2020

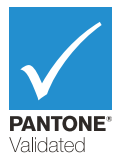

### **Συμμόρφωση εσωτερικού μόντεμ**

Ο υπολογιστής notebook με εσωτερικό μόντεμ συμμορφώνεται με τα πρότυπα JATE (Ιαπωνία), FCC (Η.Π.Α., Καναδάς, Κορέα, Ταϊβάν) και τον κανονισμό CTR21. Το εσωτερικό μόντεμ έχει εγκριθεί σύμφωνα με την Απόφαση 98/482/ΕΚ του Συμβουλίου για τον πανευρωπαϊκά χρησιμοποιούμενο μοναδικό τερματικό εξοπλισμό σύνδεσης με το δημόσιο τηλεφωνικό δίκτυο μεταγωγής (PSTN). Ωστόσο, λόγω διαφορών μεταξύ των ξεχωριστών PSTN που παρέχονται σε διάφορες χώρες, η έγκριση αυτή καθαυτή δεν εγγυάται ανεπιφύλακτα την επιτυχή λειτουργία κάθε σημείου τερματισμού των δικτύων PSTN. Σε περίπτωση προβλημάτων, θα πρέπει να επικοινωνήσετε με τον προμηθευτή του εξοπλισμού με την πρώτη ευκαιρία.

### **Επισκόπηση**

Στις 4 Αυγούστου 1998, η απόφαση του Ευρωπαϊκού Συμβουλίου σχετικά με τον κανονισμό CTR 21 δημοσιεύτηκε στην Επίσημη Εφημερίδα της Ευρωπαϊκής Ένωσης. Ο κανονισμός CTR 21 ισχύει για όλο τον τερματικό εξοπλισμό μη φωνητικής επικοινωνίας που χρησιμοποιεί τη μέθοδο κλήσης DTMF και προορίζεται για σύνδεση στο αναλογικό δίκτυο PSTN (Δημόσιο τηλεφωνικό δίκτυο μεταγωγής).

Κοινός τεχνικός κανονισμός CTR 21 σχετικά με τις απαιτήσεις προσάρτησης του τερματικού εξοπλισμού (πλην του τερματικού εξοπλισμού που υποστηρίζει την υπηρεσία φωνητικής τηλεφωνίας σε αιτιολογημένες περιπτώσεις) για σύνδεση στα αναλογικά δημόσια τηλεφωνικά δίκτυα μεταγωγής, στον οποίο η διευθυνσιοδότηση δικτύου, αν προβλέπεται, γίνεται μέσω πολυσυχνοτικής σηματοδοσίας διπλού τόνου.

# **Δήλωση συμβατότητας με δίκτυα**

Δήλωση που πρέπει να γίνεται από τον κατασκευαστή προς τον διακοινωμένο οργανισμό και τον προμηθευτή: "Η παρούσα δήλωση υποδεικνύει τα δίκτυα με τα οποία είναι σχεδιασμένος να λειτουργεί ο εξοπλισμός, καθώς και οποιαδήποτε διακοινωμένα δίκτυα με τα οποία ενδέχεται ο εξοπλισμός να παρουσιάζει διαλειτουργικές δυσκολίες."

Δήλωση που πρέπει να γίνεται από τον κατασκευαστή προς το χρήστη: "Η παρούσα δήλωση υποδεικνύει τα δίκτυα με τα οποία είναι σχεδιασμένος να λειτουργεί ο εξοπλισμός, καθώς και οποιαδήποτε διακοινωμένα δίκτυα με τα οποία ενδέχεται ο εξοπλισμός να παρουσιάζει διαλειτουργικές δυσκολίες. Ο κατασκευαστής θα πρέπει επίσης να συνδυάσει μια δήλωση, στην οποία θα αποσαφηνίζει τις περιπτώσεις στις οποίες η συμβατότητα με τα δίκτυα εξαρτάται από τις ρυθμίσεις φυσικών διακοπτών και διακοπτών σε λογισμικό. Θα συμβουλεύει, επίσης, το χρήστη να επικοινωνήσει με τον προμηθευτή αν επιθυμεί να χρησιμοποιήσει τον εξοπλισμό σε άλλο δίκτυο."

Έως σήμερα, ο διακοινωμένος οργανισμός CETECOM έχει εκδώσει πολλές πανευρωπαϊκές εγκρίσεις χρησιμοποιώντας τον CTR 21. Τα αποτελέσματα είναι τα πρώτα μόντεμ στην Ευρώπη που δεν χρειάζονται εγκρίσεις από ρυθμιστικούς φορείς σε κάθε μεμονωμένη Ευρωπαϊκή χώρα.

### **Εξοπλισμός μη φωνητικής επικοινωνίας**

Οι αυτόματοι τηλεφωνητές και τα τηλέφωνα ανοιχτής ακρόασης μπορούν να θεωρηθούν κατάλληλα για έγκριση, όπως και τα μόντεμ, τα μηχανήματα φαξ, τα συστήματα αυτόματης κλήσης και τα συστήματα συναγερμού. Ο εξοπλισμός στον οποίο η συνολική ποιότητα διέλευσης της ομιλίας ελέγχεται από κανονισμούς (π.χ. τα τηλέφωνα με ακουστικό και, σε ορισμένες χώρες, τα ασύρματα τηλέφωνα) εξαιρείται.

### **Στον παρακάτω πίνακα αναφέρονται οι χώρες που καλύπτονται από το πρότυπο CTR21.**

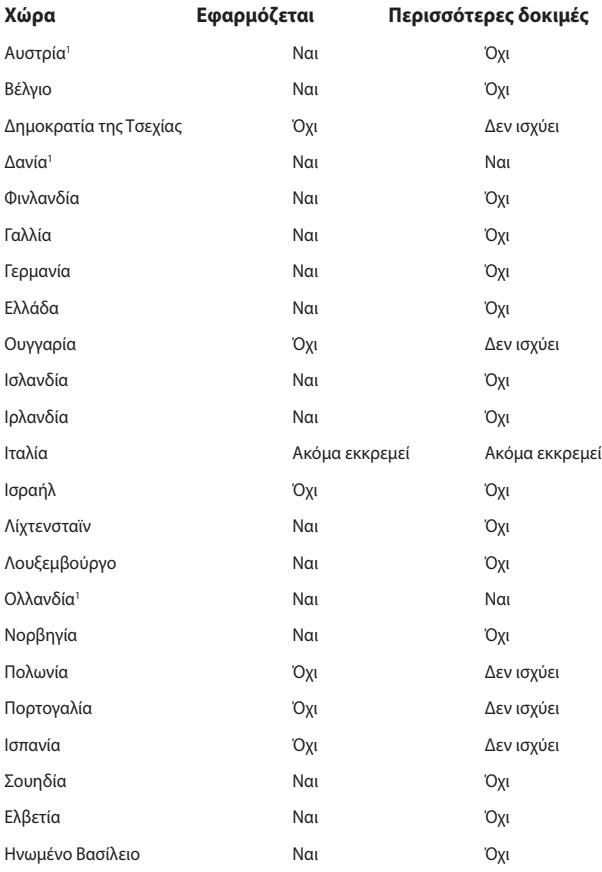

Ηλεκτρονικό εγχειρίδιο υπολογιστή σημειωματάριου 79

Αυτές οι πληροφορίες έχουν αντιγραφεί από το CETECOM και παρέχονται χωρίς καμία νομική υποχρέωση. Για τις ενημερώσεις αυτού του πίνακα, μπορείτε να επισκέπτεστε τη διεύθυνση [http://www.cetecom.de/technologies/ctr\\_21.html.](http://www.cetecom.de/technologies/ctr_21.html)

1 Οι απαιτήσεις των κρατικών κανονισμών ισχύουν μόνο αν ο εξοπλισμός επιτρέπεται να χρησιμοποιεί παλμική μέθοδο κλήσεων (οι κατασκευαστές μπορεί να δηλώνουν στις οδηγίες χρήσης ότι ο εξοπλισμός προορίζεται μόνο για υποστήριξη της σηματοδοσίας DTMF, οπότε οποιεσδήποτε περαιτέρω δοκιμές είναι περιττές).

Στην Ολλανδία, απαιτούνται περαιτέρω δοκιμές για τη σύνδεση σε σειρά και τις λειτουργίες αναγνώρισης κλήσεων.

### **Δήλωση Ομοσπονδιακής Επιτροπής Επικοινωνιών σχετικά με τις παρεμβολές**

Αυτή η συσκευή συμμορφώνεται με τους Κανόνες της FCC, Μέρος 15. Για τη χρήση της πρέπει να πληρούνται οι ακόλουθες δύο προϋποθέσεις:

- • Η συσκευή δεν επιτρέπεται να παράγει επιβλαβείς παρεμβολές.
- • Η συσκευή πρέπει να αποδέχεται οποιεσδήποτε παρεμβολές λαμβάνει, συμπεριλαμβανομένων των παρεμβολών που μπορεί να προκαλέσουν ανεπιθύμητη λειτουργία.

Αυτός ο εξοπλισμός έχει ελεγχθεί και διαπιστώθηκε ότι συμμορφώνεται με τα όρια για τις ψηφιακές συσκευές κατηγορίας B, σύμφωνα με το Μέρος 15 των κανόνων της Ομοσπονδιακής Επιτροπής Επικοινωνιών (FCC). Αυτά τα όρια έχουν σχεδιαστεί ώστε να παρέχουν επαρκή προστασία από επιβλαβείς παρεμβολές σε οικιακές εγκαταστάσεις. Αυτός ο εξοπλισμός παράγει, χρησιμοποιεί και μπορεί να εκπέμψει ενέργεια ραδιοσυχνοτήτων και, αν δεν εγκατασταθεί και χρησιμοποιηθεί σύμφωνα με τις οδηγίες, μπορεί να προκαλέσει επιβλαβείς παρεμβολές στις ραδιοεπικοινωνίες. Ωστόσο, δεν υπάρχει εγγύηση ότι δεν θα παρουσιαστούν παρεμβολές σε μια συγκεκριμένη εγκατάσταση. Αν αυτός ο εξοπλισμός δημιουργεί επιβλαβείς παρεμβολές σε ραδιοφωνικές ή τηλεοπτικές λήψεις, γεγονός που μπορεί να διαπιστωθεί με απενεργοποίηση και ενεργοποίηση του εξοπλισμού, ο χρήστης προτρέπεται να δοκιμάσει να διορθώσει τις παρεμβολές λαμβάνοντας ένα ή περισσότερα από τα ακόλουθα μέτρα:

- Επαναπροσανατολισμός ή μετατόπιση της κεραίας λήψης σε άλλη θέση.
- Αύξηση της απόστασης μεταξύ του εξοπλισμού και του δέκτη.
- Σύνδεση του εξοπλισμού σε πρίζα που βρίσκεται σε διαφορετικό κύκλωμα από αυτό στο οποίο είναι συνδεδεμένος ο δέκτης.

Για βοήθεια, συμβουλευτείτε τον αντιπρόσωπο ή έναν έμπειρο τεχνικό ραδιοφώνου/τηλεόρασης.

**ΠΡΟΕΙΔΟΠΟΙΗΣΗ!** Απαιτείται η χρήση θωρακισμένου καλωδίου τροφοδοσίας προκειμένου να εξασφαλιστεί η συμμόρφωση με τα όρια της FCC για τις ραδιοεκπομπές και η αποτροπή των παρεμβολών στη λήψη κοντινών ραδιοφωνικών και τηλεοπτικών συσκευών. Είναι σημαντικό να χρησιμοποιείται μόνο το παρεχόμενο καλώδιο τροφοδοσίας. Πρέπει να χρησιμοποιούνται μόνο θωρακισμένα καλώδια για τη σύνδεση συσκευών I/O σε αυτόν τον εξοπλισμό. Προειδοποιούμε ότι οποιεσδήποτε αλλαγές ή τροποποιήσεις που δεν έχουν εγκριθεί ρητά από το μέρος που είναι υπεύθυνο για τη συμμόρφωση, μπορεί να ακυρώσει το δικαίωμά σας να χρησιμοποιείτε τον εξοπλισμό.

(Αναδημοσιεύεται από τον Κώδικα Ομοσπονδιακών Κανονισμών αρ. 47, μέρος 15.193, 1993. Washington DC: Γραφείο Ομοσπονδιακού Μητρώου, Διεύθυνση Εθνικών Αρχείων και Εγγραφών, Υπηρεσία εκτυπώσεων της Κυβέρνησης των ΗΠΑ)

### **Δήλωση προειδοποίησης της FCC για την έκθεση σε ενέργεια ραδιοσυχνοτήτων (RF)**

**ΠΡΟΕΙΔΟΠΟΙΗΣΗ!** Οποιεσδήποτε αλλαγές ή τροποποιήσεις που δεν έχουν εγκριθεί ρητά από το μέρος που είναι υπεύθυνο για τη συμμόρφωση μπορεί να ακυρώσουν το δικαίωμα του χρήστη να χρησιμοποιεί τον εξοπλισμό.

Αυτός ο εξοπλισμός συμμορφώνεται με τα όρια της FCC για την έκθεση σε ακτινοβολία που έχουν καθοριστεί για μη ελεγχόμενο περιβάλλον. Για να διατηρήσετε τη συμμόρφωση με τις απαιτήσεις έκθεσης RF της FCC, φροντίστε να αποφεύγετε την απευθείας επαφή με την κεραία εκπομπής κατά τη διάρκεια της εκπομπής. Οι τελικοί χρήστες πρέπει να τηρούν τις συγκεκριμένες οδηγίες χρήσης που αφορούν τη συμμόρφωση με τις απαιτήσεις έκθεσης σε ενέργεια ραδιοσυχνοτήτων (RF).

### **Ανακοινώσεις της UL για την ασφάλεια**

Απαιτήσεις σύμφωνα με τον κανονισμό UL 1459 που καλύπτει τον εξοπλισμό τηλεπικοινωνιών (τηλεφωνικές συσκευές), ο οποίος προορίζεται για ηλεκτρική σύνδεση σε δίκτυα τηλεπικοινωνιών με τάση λειτουργίας προς τη γείωση που δεν υπερβαίνει τα 200 V (τιμή κορυφής), τα 300 V (τιμή μεταξύ κορυφών) και τα 105 V (τιμή RMS) και του οποίου η εγκατάσταση και χρήση γίνονται σύμφωνα με τον Εθνικό Ηλεκτρολογικό Κώδικα (NFPA 70).

Όταν χρησιμοποιείτε το μόντεμ του υπολογιστή notebook, πρέπει να τηρείτε πάντα τα βασικά μέτρα ασφαλείας προκειμένου να μειώνεται ο κίνδυνος πυρκαγιάς, ηλεκτροπληξίας και τραυματισμού. Αυτά περιλαμβάνουν τα εξής:

- MHN χρησιμοποιείτε τον υπολογιστή notebook κοντά σε νερό, για παράδειγμα, κοντά σε μπανιέρες, νιπτήρες, νεροχύτες κουζίνας ή πλυσίματος ρούχων, σε υγρά υπόγεια ή κοντά σε πισίνες.
- • ΜΗΝ χρησιμοποιείτε τον υπολογιστή notebook κατά τη διάρκεια καταιγίδων. Υπάρχει μικρός κίνδυνος ηλεκτροπληξίας από κεραυνό.
- MHN χρησιμοποιείτε τον υπολογιστή notebook κοντά σε σημεία όπου υπάρχει διαρροή αερίου.

Απαιτήσεις σύμφωνα με τον κανονισμό UL 1642, ο οποίος καλύπτει τις κύριες (μη επαναφορτιζόμενες) και τις δευτερεύουσες (επαναφορτιζόμενες) μπαταρίες λιθίου που προορίζονται για χρήση ως πηγές ηλεκτρικής ισχύος σε προϊόντα. Αυτές οι μπαταρίες περιέχουν μεταλλικό λίθιο ή κράμα λιθίου και μπορεί να αποτελούνται από ένα μεμονωμένο ηλεκτροχημικό στοιχείο ή από δύο ή περισσότερα στοιχεία συνδεδεμένα σε σειρά, παράλληλα ή και τα δύο, τα οποία μετατρέπουν τη χημική ενέργεια σε ηλεκτρική μέσω μιας μη αναστρέψιμης ή αναστρέψιμης χημικής αντίδρασης.

- MHN απορρίπτετε τη συστοιχία μπαταριών του υπολογιστή notebook ρίχνοντάς την στη φωτιά, γιατί μπορεί να εκραγεί. Ελέγξτε τους τοπικούς κώδικες για πιθανές ειδικές οδηγίες για την απόρριψη, ώστε να μειώσετε τον κίνδυνο τραυματισμών λόγω φωτιάς ή έκρηξης.
- ΜΗΝ χρησιμοποιείτε τροφοδοτικά ή μπαταρίες από άλλες συσκευές, για να μειώσετε τον κίνδυνο τραυματισμών λόγω φωτιάς ή έκρηξης. Φροντίστε να χρησιμοποιείτε μόνο τα τροφοδοτικά ή τις μπαταρίες με πιστοποίηση UL που παρέχονται από τον κατασκευαστή ή τα εξουσιοδοτημένα καταστήματα λιανικής πώλησης.

### **Απαιτήσεις ασφάλειας για το ηλεκτρικό ρεύμα**

Στα προϊόντα που έχουν ονομαστικές τιμές ηλεκτρικού ρεύματος έως 6 A και ζυγίζουν πάνω από 3 kg πρέπει χρησιμοποιούνται εγκεκριμένα καλώδια τροφοδοσίας με διαστάσεις ίσες ή μεγαλύτερες από τις παρακάτω: H05VV-F, 3G, 0,75 mm $^2$  ή H05VV-F, 2G, 0,75 mm $^2$ .

### **Ανακοινώσεις σχετικά με την τηλεόραση**

Σημείωση για τον υπεύθυνο εγκατάστασης συστημάτων CATV—Το καλωδιακό σύστημα διανομής θα πρέπει να γειωθεί σύμφωνα με τον κώδικα ANSI/NFPA 70, τον Εθνικό Ηλεκτρολογικό Κώδικα (NEC) και ειδικότερα σύμφωνα με την παράγραφο 820.93, Γείωση εξωτερικής αγώγιμης θωράκισης ομοαξονικού καλωδίου – η εγκατάσταση θα πρέπει να περιλαμβάνει τη συγκόλληση του πλέγματος του ομοαξονικού καλωδίου στη γείωση στην είσοδο του κτιρίου.

### **Ανακοίνωση για το προϊόν σχετικά με την τεχνολογία της Macrovision Corporation**

Αυτό το προϊόν περιλαμβάνει τεχνολογία προστασίας πνευματικών δικαιωμάτων. Η τεχνολογία προστατεύεται με μεθόδους κατοχυρωμένες με διπλώματα ευρεσιτεχνίας που έχουν εκδοθεί στις ΗΠΑ και μέσω άλλων δικαιωμάτων πνευματικής ιδιοκτησίας που ανήκουν στην Macrovision Corporation και σε άλλους. Η χρήση αυτής της τεχνολογίας προστασίας πνευματικών δικαιωμάτων πρέπει να εγκρίνεται από την Macrovision Corporation. Η τεχνολογία προορίζεται αποκλειστικά για οικιακή χρήση και για άλλες περιορισμένες περιπτώσεις προβολής *εκτός αν υπάρχει διαφορετική έγκριση από την Macrovision Corporation*. Απαγορεύεται η αποσυμπίληση ή η αποσυγκρότηση του σχετικού κώδικα.

### **Πρόληψη απώλειας ακοής**

Για να προλαμβάνεται ενδεχόμενη βλάβη στην ακοή, η ακρόαση δεν πρέπει να γίνεται σε υψηλή ένταση για μεγάλες χρονικές περιόδους.

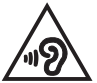

### **Προειδοποιήσεις για το λίθιο (για τις μπαταρίες ιόντων λιθίου) στις Σκανδιναβικές χώρες**

CAUTION! Danger of explosion if battery is incorrectly replaced. Replace only with the same or equivalent type recommended by the manufacturer. Dispose of used batteries according to the manufacturer's instructions. (English)

ATTENZIONE! Rischio di esplosione della batteria se sostituita in modo errato. Sostituire la batteria con un una di tipo uguale o equivalente consigliata dalla fabbrica. Non disperdere le batterie nell'ambiente. (Italiano)

VORSICHT! Explosionsgefahr bei unsachgemäßen Austausch der Batterie. Ersatz nur durch denselben oder einem vom Hersteller empfohlenem ähnlichen Typ. Entsorgung gebrauchter Batterien nach Angaben des Herstellers. (Deutsch)

ADVARSELI! Lithiumbatteri - Eksplosionsfare ved fejlagtig håndtering. Udskiftning må kun ske med batteri af samme fabrikat og type. Levér det brugte batteri tilbage til leverandøren. (Dansk)

VARNING! Explosionsfara vid felaktigt batteribyte. Använd samma batterityp eller en ekvivalent typ som rekommenderas av apparattillverkaren. Kassera använt batteri enligt fabrikantens instruktion. (Svenska)

VAROITUS! Paristo voi räjähtää, jos se on virheellisesti asennettu. Vaihda paristo ainoastaan laitevalmistajan sousittelemaan tyyppiin. Hävitä käytetty paristo valmistagan ohjeiden mukaisesti. (Suomi)

ATTENTION! Danger d'explosion si la batterie n'est pas correctement remplacée. Remplacer uniquement avec une batterie de type semblable ou équivalent, recommandée par le fabricant. Jeter les batteries usagées conformément aux instructions du fabricant. (Français)

ADVARSEL! Eksplosjonsfare ved feilaktig skifte av batteri. Benytt samme batteritype eller en tilsvarende type anbefalt av apparatfabrikanten. Brukte batterier kasseres i henhold til fabrikantens instruksjoner. (Norsk)

標準品以外の使用は、危険の元になります。交換品を使用する場合、製造者 に指定されるものを使って下さい。製造者の指示に従って処理して下さい。 (日本語)

ВНИМАНИЕ! При замене аккумулятора на аккумулятор иного типа возможно его возгорание. Утилизируйте аккумулятор в соответствии с инструкциями производителя. (Pyccкий)

### **Έγκριση CTR 21 (για υπολογιστές notebook με ενσωματωμένο μόντεμ)**

#### **Dansk**

»Udstyret er i henhold til Rådets beslutning 98/482/EF EU-godkendt til at blive opkoblet på de offentlige telefonnet som enkeltforbundet terminal. På grund af forskelle mellem de offentlige telefonnet i de forskellige lande giver godkendelsen dog ikke i sig selv ubetinget garanti for, at udstyret kan fungere korrekt på samtlige nettermineringspunkter på de offentlige telefonnet.

I tilfælde af problemer bør De i første omgang henvende Dem til leverandøren af udstyret.«

#### **Nederlands**

"Dit apparaat is goedgekeurd volgens Beschikking 98/482/EG van de Raad voor de pan-Europese aansluiting van enkelvoudige eindapparatuur op het openbare geschakelde telefoonnetwerk (PSTN). Gezien de verschillen tussen de individuele PSTN's in de verschillende landen, biedt deze goedkeuring op zichzelf geen onvoorwaardelijke garantie voor een succesvolle werking op elk PSTN-netwerkaansluitpunt.

Neem bij problemen in eerste instantie contact op met de leverancier van het apparaat.".

#### **English**

The equipment has been approved in accordance with Council Decision 98/482/EC for pan-European single terminal connection to the public switched telephone network (PSTN). However, due to differences between the individual PSTNs provided in different countries, the approval does not, of itself, give an unconditional assurance of successful operation on every PSTN network termination noint.

In the event of problems, you should contact your equipment supplier in the first instance.'

#### **Suomi**

"Tämä laite on hyväksytty neuvoston päätöksen 98/482/EY mukaisesti liitettäväksi yksittäisenä laitteena vleiseen kytkentäiseen puhelinverkkoon (PSTN) EU:n jäsenvaltioissa. Eri maiden vleisten kytkentäisten puhelinverkkojen välillä on kuitenkin eroja, joten hyväksyntä ei sellaisenaan takaa häiriötöntä toimintaa kaikkien vleisten kytkentäisten puhelinverkkoien liityntäpisteissä.

Ongelmien ilmetessä ottakaa viipymättä yhteyttä laitteen toimittajaan."

#### **Français**

«Cet équipement a recu l'agrément, conformément à la décision 98/482/CE du Conseil, concernant la connexion paneuropéenne de terminal unique aux réseaux téléphoniques publics commutés (RTPC). Toutefois, comme il existe des différences d'un pays à l'autre entre les RTPC. l'agrément en soi ne constitue pas une garantie absolue de fonctionnement optimal à chaque point de terminaison du réseau RTPC.

En cas de problème, vous devez contacter en premier lieu votre fournisseur.»

#### **Deutsch**

"Dieses Gerät wurde gemäß der Entscheidung 98/482/EG des Rates europaweit zur Anschaltung als einzelne Endeinrichtung an das öffentliche Fernsprechnetz zugelassen. Aufgrund der zwischen den öffentlichen Fernsprechnetzen verschiedener Staaten bestehenden Unterschiede stellt diese Zulassung an sich jedoch keine unbedingte Gewähr für einen erfolgreichen Betrieb des Geräts an jedem Netzabschlußnunkt dar.

Falls beim Betrieb Probleme auftreten, sollten Sie sich zunächst an ihren Fachhändler wenden."

#### **Ελληνικά**

«Ο εξοπλισμός έγει εγκριθεί για πανευρωπαϊκή σύνδεση μεμονωμέου τερματικού με το δημόσιο τηλεφώνικό δίκτυο μεταγωγής (PSTN), σύμφωνα με την απόφαση 98/482/ΕΚ του Συμβουλίου· ωστόσο, επειδή υπάρχουν διαφορές μεταξύ των επιμέρους PSTN που παρέχονται σε διάφορες χώρες, η έγκριση δεν παρέγει αφ' εαυτής ανεπιφύλακτη εξασφάλιση επιτυχούς λειτουργίας σε κάθε σημείο απόληξης του δικτύου PSTN.

Εάν ανακύψουν προβλήματα, θα πρέπει κατ' αρχάς να απευθύνεστε στον προμηθευτή του εξοπλισμού  $\sigma ac$ 

#### **Italiano**

«La presente apparecchiatura terminale è stata approvata in conformità della decisione 98/482/CE del Consiglio per la connessione paneuropea come terminale singolo ad una rete analogica PSTN. A causa delle differenze tra le reti dei differenti paesi, l'approvazione non garantisce però di per sé il funzionamento corretto in tutti i punti di terminazione di rete PSTN.

In caso di problemi contattare in primo luogo il fornitore del prodotto.»

#### **Português**

«Este equipamento foi aprovado para ligação pan-europeia de um único terminal à rede telefónica pública comutada (RTPC) nos termos da Decisão 98/482/CE. No entanto, devido às diferencas existentes entre as RTPC dos diversos países, a aprovação não garante incondicionalmente, por si só, um funcionamento correcto em todos os pontos terminais da rede da RTPC.

Em caso de problemas, deve entrar-se em contacto, em primeiro lugar, com o fornecedor do equipamento.»

#### **Español**

«Este equipo ha sido homologado de conformidad con la Decisión 98/482/CE del Consejo para la conexión paneuropea de un terminal simple a la red telefónica pública conmutada (RTPC). No obstante, a la vista de las diferencias que existen entre las RTPC que se ofrecen en diferentes países, la homologación no constituve por sí sola una garantía incondicional de funcionamiento satisfactorio en todos los puntos de terminación de la red de una RTPC.

En caso de surgir algún problema, procede ponerse en contacto en primer lugar con el proveedor del equipo.».

#### **Svenska**

"Utrustningen har godkänts i enlighet med rådets beslut 98/482/EG för alleuropeisk anslutning som enskild terminal till det allmänt tillgångliga kopplade telenätet (PSTN). På grund av de skillnader som finns mellan telenätet i olika länder utgör godkännandet emellertid inte i sig självt en absolut garanti för att utrustningen kommer att fungera tillfredsställande vid varje telenätsanslutningspunkt.

Om problem uppstår bör ni i första hand kontakta leverantören av utrustningen."

### **Δήλωση συμμόρφωσης με τον Περιβαλλοντικό κανονισμό προϊόντος**

Η ASUS ακολουθεί την οικολογική σχεδιαστική αντίληψη για τη σχεδίαση και την κατασκευή των προϊόντων της και εξασφαλίζει ότι κάθε στάδιο του κύκλου ζωής των προϊόντων ASUS είναι σύμφωνο με τους παγκόσμιους κανονισμούς για το περιβάλλον. Επιπλέον, η ASUS ανακοινώνει τις σχετικές πληροφορίες βάσει των απαιτήσεων των κανονισμών.

Ανατρέξτε στη διεύθυνση <http://csr.asus.com/Compliance.htm>για την ανακοίνωση πληροφοριών βάσει των απαιτήσεων των κανονισμών με τους οποίους συμμορφώνεται η ASUS.

### **EU REACH και Άρθρο 33**

Συμμορφούμενοι με το κανονιστικό πλαίσιο REACH (Καταχώριση, αξιολόγηση, αδειοδότηση και περιορισμοί των χημικών προϊόντων), δημοσιεύουμε τις χημικές ουσίες στα προϊόντα μας στην ιστοσελίδα ASUS REACH στη διεύθυνση <http://csr.asus.com/english/REACH.htm>.

### **ΕΕ RoHS (Περιορισμός στη χρήση ορισμένων επικίνδυνων ουσιών στα είδη ηλεκτρικού και ηλεκτρονικού εξοπλισμού)**

Αυτό το προϊόν συμμορφώνεται με την Οδηγία ΕΕ RoHS. Για περισσότερες λεπτομέρειες, βλέπε <http://csr.asus.com/english/article.aspx?id=35.>

### **Ανακοίνωση για την επικάλυψη**

**ΣΗΜΑΝΤΙΚΟ!** Σε όλη τη μονάδα εφαρμόζεται μια επικάλυψη για ηλεκτρική μόνωση και διατήρηση της προστασίας από το ηλεκτρικό ρεύμα, πλην των περιοχών όπου βρίσκονται οι θύρες I/O.

### **Υπηρεσίες ανακύκλωσης/επιστροφής προϊόντων της ASUS**

Τα προγράμματα ανακύκλωσης και επιστροφής προϊόντων της ASUS προέρχονται από τη δέσμευσή μας προς τα υψηλότερα πρότυπα για την προστασία του περιβάλλοντος. Θεωρούμε σημαντική την παροχή υπηρεσιών που σας επιτρέπουν να ανακυκλώνετε υπεύθυνα τα προϊόντα μας, τις μπαταρίες, άλλα εξαρτήματα και υλικά συσκευασίας.

Επισκεφθείτε τη διεύθυνση <http://csr.asus.com/english/Takeback.htm> για λεπτομερείς πληροφορίες σχετικά με την ανακύκλωση στις διάφορες περιοχές.

### **Οδηγία Ecodesign (Οικολογικός σχεδιασμός)**

Η Ευρωπαϊκή Ένωση ανακοίνωσε ένα πλαίσιο για τη ρύθμιση των απαιτήσεων οικολογικού σχεδιασμού για τα συναφή με την ενέργεια προϊόντα (2009/125/ΕΚ). Συγκεκριμένα εκτελεστικά μέτρα στοχεύουν στην βελτίωση της περιβαλλοντικής απόδοσης συγκεκριμένων προϊόντων ή σε ένα εύρος ποικίλλων τύπων προϊόντος. Η ASUS παρέχει πληροφορίες προϊόντων στην ιστοσελίδα CSR. Περαιτέρω πληροφορίες μπορείτε να βρείτε στη διεύθυνση <https://csr.asus.com/english/article.aspx?id=1555.>

### **Καταχωρημένα προϊόντα EPEAT**

Η δημοσιοποίηση βασικών περιβαλλοντικών πληροφοριών σχετικά με τα καταχωρημένα προϊόντα EPEAT (Εργαλείο περιβαλλοντικής εκτίμησης ηλεκτρονικών προϊόντων) της ASUS είναι διαθέσιμη στη διεύθυνση <https://csr.asus.com/english/article.aspx?id=41.> Περισσότερες πληροφορίες σχετικά με το πρόγραμμα EPEAT και προσανατολισμό αγοράς μπορείτε να βρείτε στη διεύθυνση <www.epeat.net>.

# **Απλοποιημένη Δήλωση Συμμόρφωσης ΕΕ**

Η ASUSTek Computer Inc. δια του παρόντος δηλώνει ότι αυτή η συσκευή συμμορφώνεται με τις βασικές απαιτήσεις και τις άλλες σχετικές διατάξεις της Οδηγίας 2014/53/ΕΕ. Το πλήρες κείμενο της δήλωσης συμμόρφωσης ΕΕ είναι διαθέσιμο στη διεύθυνση<https://www.asus.com/support>/.

Η χρήση της λειτουργίας WiFi στη ζώνη συχνοτήτων 5150-5350 MHz θα πρέπει να περιορίζεται μόνο σε εσωτερικούς χώρους στις παρακάτω χώρες:

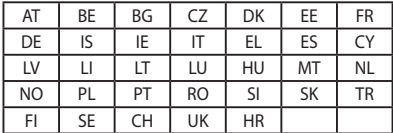

 $C \in$